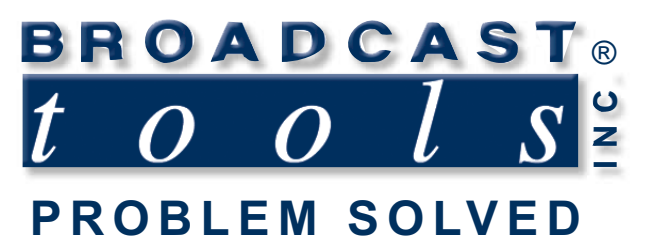

ო

 $\bullet$ 

 $\bullet$ 

۰

n

 $\bullet$ 

Q

Ä

۰

 $\bullet$ 

 $\bullet$ 

Ä

# *Installation and Operation Manual*

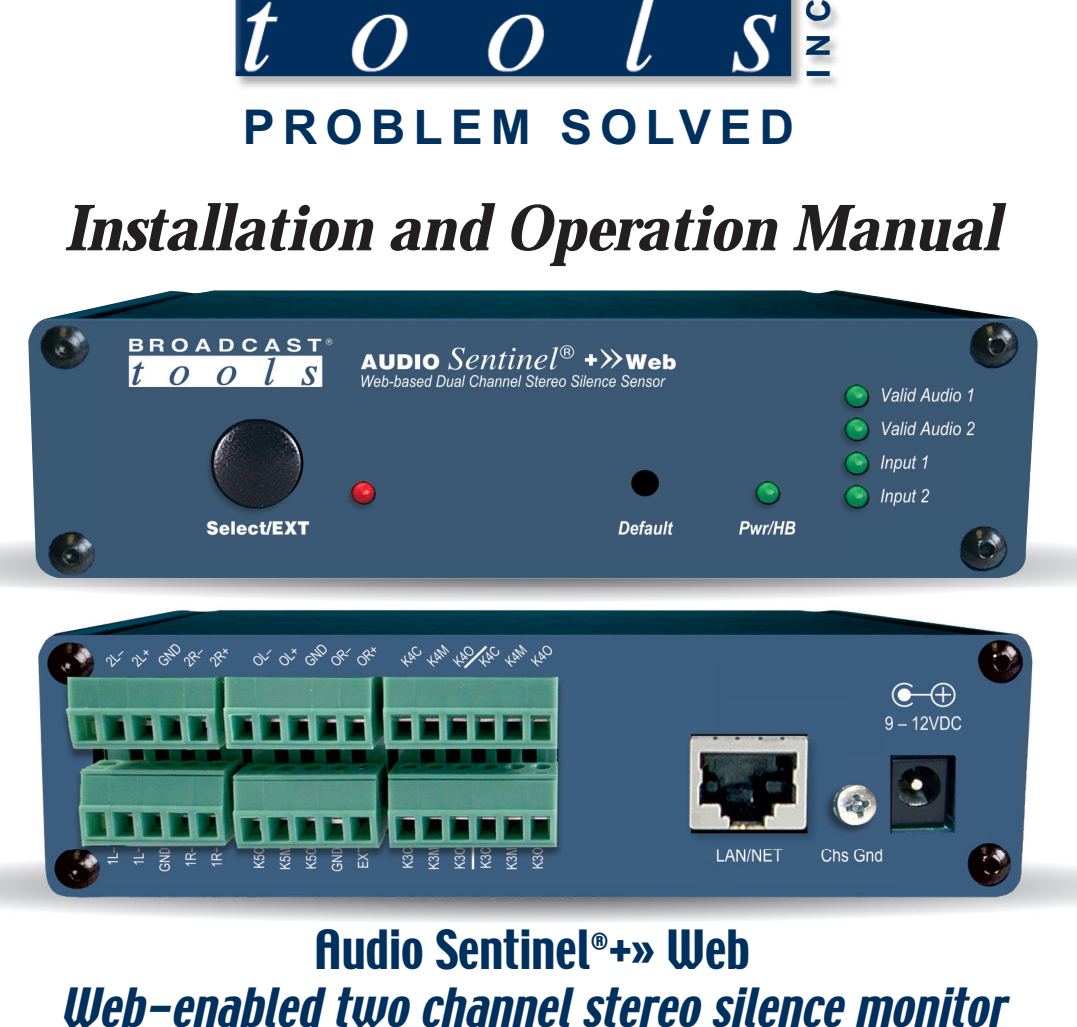

# Audio Sentinel® +» Web

Manual update: Manual update: 10/29/20 For firmware versions equal to or greater than ASX\_V2.02 / ASW\_V1.37 / ASP\_1.03 If you need a firmware upgrade, contact Broadcast Tools®

No part of this document may be reproduced or distributed without permission. ALL SPECIFICATIONS AND FEATURES FOR THIS PRODUCT ARE SUBJECT TO CHANGE WITHOUT NOTICE

# **NOTE: We recommend the use of Chrome, Firefox or Safari as your browser.**

Due to the dynamic nature of product design, the information contained in this document is subject to change without notice. Broadcast Tools, Inc., assumes no responsibility for errors and/or omissions contained in this document. Revisions of this information or new editions may be issued to incorporate such changes.

*Broadcast Tools® is a registered trademark of Broadcast Tools, Inc. All Sentinel® labeled products are registered trademarks of Broadcast Tools, Inc. Copyright® 1989 - 2020 by Broadcast Tools, Inc. All rights reserved. No part of this document may be reproduced or distributed without permission.*

Visit **www.broadcasttools.com** for important product update information.

# **Table of Contents**

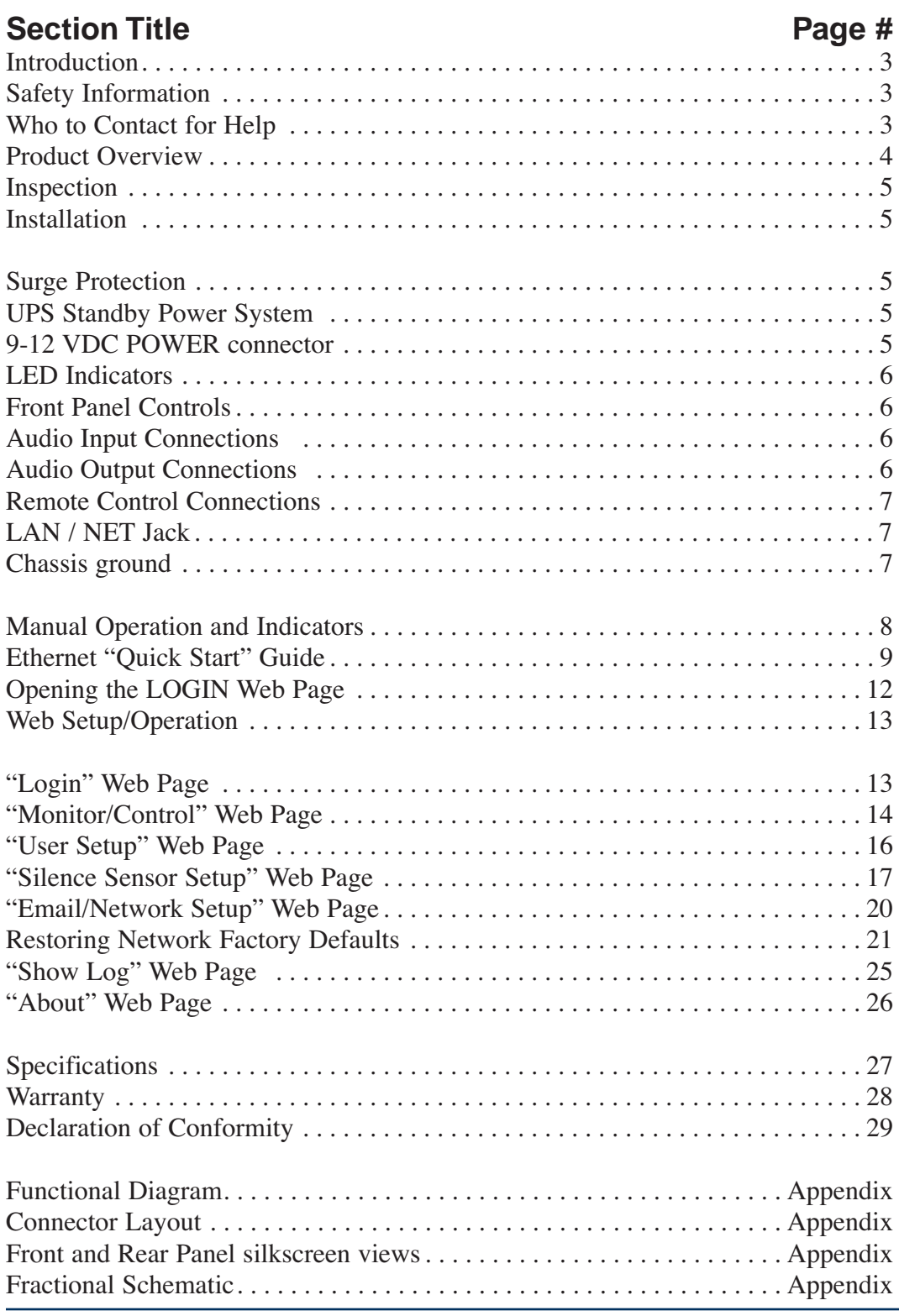

**WEBSITE:**

*Visit our web site for product updates and additional information.*

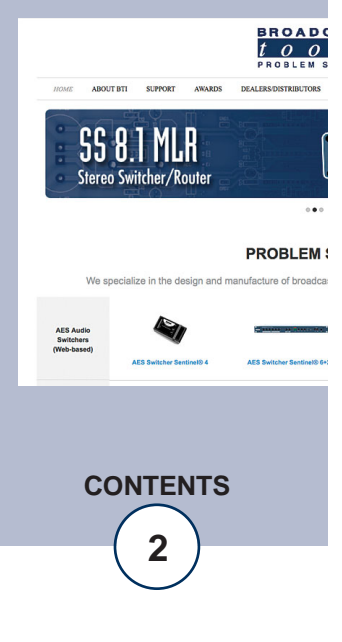

**e-mail:** support@broadcasttools.com **voice:** 360.854.9559 **fax:** 866.783.1742

# **INTRODUCTION**

Thank you for your purchase of a Broadcast Tools® Audio Sentinel®+» Web Webenabled two channel stereo silence monitor/audio switcher (referred to as the Audio Sentinel® throughout this manual). We're confident that this product will give you many years of dependable service. This manual is intended to give you all the information needed to install and operate the Broadcast Tools® Audio Sentinel®.

# **SAFETY INFORMATION**

Only qualified technical personnel should install the Audio Sentinel®+» Web. Any attempt to install this device by a person who is not technically qualified could result in a hazardous condition to the installer or other personnel or damage to the Audio Sentinel®+» Web or other equipment. Please ensure that proper safety precautions have been taken before installing this device. If you are unfamiliar with this type of equipment, please contact a properly qualified engineer to handle the installation and setup of the Audio Sentinel®+» Web.

# **WHO TO CONTACT FOR HELP**

If you have any questions regarding your product or you need assistance, please contact your distributor from whom you purchased this equipment. If you would like more information about BROADCAST TOOLS® products, you may reach us at:

#### **Broadcast Tools, Inc.**

131 State Street Sedro-Woolley, WA 98284-1503 USA Voice: 360.854.9559 Fax: 866.783.1742

Internet Home Page: www.broadcasttools.com E-mail:support@broadcasttools.com

*THANK YOU FOR CHOOSING BROADCAST TOOLS® BRAND PRODUCTS!*

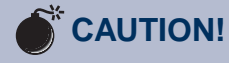

**Broadcast Tools®** Products, as with any electronic device, can fail without warning. Do not use this product in applications where a life threatening condition could result due to failure.

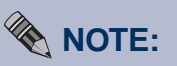

This manual should be read thoroughly before installation and operation.

**WEBSITE:**

*Visit our web site for product updates and additional information.*

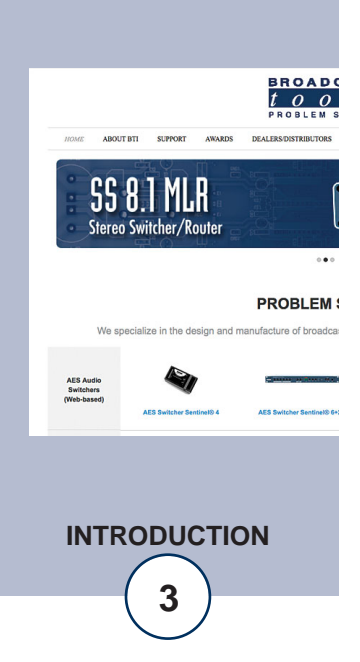

Broadcast Tools is a Veteran Owned Business

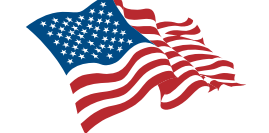

Designed, Assembled and Supported in WA State, USA

# **Product Overview**

The Audio Sentinel®+>>Web is a web-enabled two channel stereo silence monitor combined with a transparent, integrated stereo audio switcher. Audio Sentinel®+>>Web is designed to monitor two balanced or unbalanced independent stereo analog audio sources, one primary, the other back-up. When silence is detected on the primary input it can automatically switch to the back-up analog audio. The Audio Sentinel®+>>Web may also be configured for independent dual-stereo nonswitching applications. The Audio Sentinel®+>>Web can be controlled and monitored locally and/or remotely over any IP network, including private networks, IP-based industrial control networks, and the Internet. Users can operate the product using a web browser or web-enabled mobile device. Email notification may be configured to alert up to eight recipients when silence is detected. SMTP username and passwords using Base64 authentication are supported. The user may also enable a sound effect to play on their PC speaker when an alarm is generated. Logging of system status, along with the site ID may be emailed in time spans from once an hour to once a day. One SPDT relay is supplied to indicate which input channel is feeding the output, while two additional DPDT relays can be independently configured to provide additional notification. SNMP traps and SET/GET to allow multiple units to be monitored and controlled with SMNP management software.

# **Features/Benefits**

- Built-in web server provides simple, web based notification, monitoring, configuration, control.
- Internal silence sensor with front panel activity and alarm LED indicators.
- Front panel, remote, and web-based switcher controls.
- Silence trip level detection from -24dB to -35dB in 1 dB steps for each stereo channel.
- Precise alarm time delay from 0(OFF) to 65535 seconds (18 hours, 12 min and 15 sec's). in one-second increments for each channel.
- Alarm restore time delay from 0(OFF) to 65535 seconds (18 hours, 12 min and 15 sec's). in one-second increments for each channel.
- Email notification may be configured to alert up to EIGHT recipients when alarms are detected.
- Email logging of system status, along with the site ID may be emailed in time spans from once an hour to once a day.
- Support for Base64 SMTP authentication.
- Removable euroblock-style screw terminal connectors simplify wiring and service. Mating plugs are supplied.
- Fully RFI proofed.
- Surge protected internal power supply, 9VDC universal AC input power supply with domestic connectors supplied. International AC connectors optional.
- Up to three units may be mounted on the optional RA-1 rack shelf. Desktop and wall mounting is also possible.

**WEBSITE:** *Visit our web site for product updates and*

*additional information.*

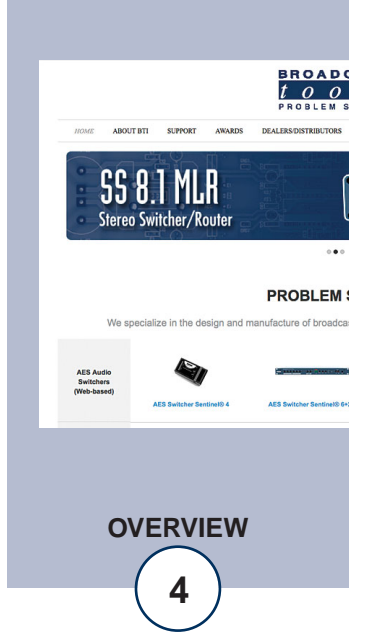

#### **Inspection**

Please examine your Audio Sentinel® carefully for any damage that may have been sustained during shipping. If any damage is noted, please notify the shipper immediately and retain the packaging for inspection by the shipper. The package should contain the Audio Sentinel®, a 7-foot BLUE straight-through CAT 5 cable, a 7-foot GRAY crossover CAT 5 cable and a 9 VDC @ 660 milliamp wall power supply. Manuals may be downloaded from our web site.

# **Installation**

# **Surge Protection**

The Audio Sentinel® has built-in resistance to voltage changes; we recommend that you use a power surge protector or line conditioner on the incoming AC line. Lightning strikes and/or other high voltage surges may damage your Audio Sentinel® and connected equipment if it is not properly protected. For lightning protection devices, check out www.polyphaser.com and www.itwlinx.com.

#### **UPS Standby Power System**

We recommend that you connect your Audio Sentinel® to a UPS system. A UPS helps minimize the risk to the Audio Sentinel® and provides AC power during a power outage.

**NOTE: Signal bypass is provided by internal relays that will passively route the input one signal to the output in the event of power loss.**

#### **POWER, 9-12 VDC connector**

Connect the 2.1mm barrel type power connector into the unit and the 9 to 12 VDC universal switching power supply with domestic AC connector into a 120 Vac 50-60 Hz power source.

**NOTE: Never use any type of power supply other than the specified/supplied power supply.**

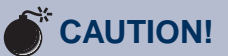

*Installation of the Audio Sentinel® in high RF environments should be performed with care. The station ground should be connected to the "Chs Gnd" chassis ground screw.*

# **WEBSITE:**

*Visit our web site for product updates and additional information.*

> SS 8.1 MLR **Stereo Switcher/Router**

**BROAD**  $\frac{1}{2}$   $\frac{1}{2}$   $\frac{1}{2}$ 

**PROBLEM:** 

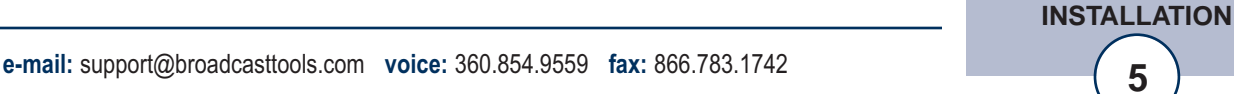

#### **LED Indicators**

- "Pwr/HB" LED: Illuminates when power is applied and flashes to indicate microprocessor operation. (Green)
- "Select/EXT" LED: Lit when EXTernal input control is active. (Red)
- "Valid Audio 1" LED: Lit when input 1 audio is above threshold. (Green)
- "Valid Audio 2" LED: Lit when input 2 audio is above threshold. (Green)
- "Input 1" LED: Lit when Input 1 is routed to the output. (Green)
- "Input 2" LED: Lit when Input 2 is routed to the output. (Green)

# **Front Panel Controls**

The "Select/EXT" push button is a multifunction button that is connected to the EXT remote control input. The button's function is determined by the "Ext-Input" setting on the Silence Sensor Setup page. See the Manual Operation section of this manual for more information.

# **Audio Input Connections**

Connect your primary audio source to Input 1 and your back audio source to Input 2. For unbalanced inputs, connected the high side of the source to the (+) positive input and the shield along with a jumper between the "–" input and GND terminals. Single (monaural) input sources should have their left and right inputs connected in parallel. Proper phasing must be observed.

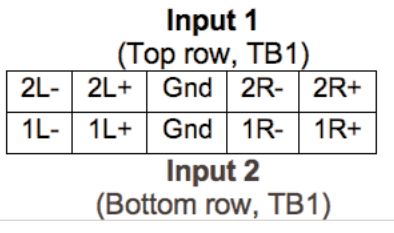

# **Audio Output Connections**

Connect the output device/load to the terminals labeled "OL–/+ CM and OR–/+ CM. For unbalanced loads, use the "+" and GND terminals only. Shields should be tied to the "GND" terminals.

NOTE: The output can be left disconnected if switching is not required.

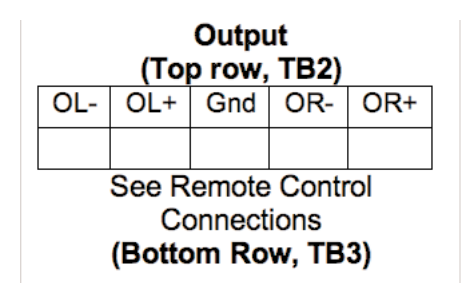

# **WEBSITE:**

*Visit our web site for product updates and additional information.*

**BROAD** 

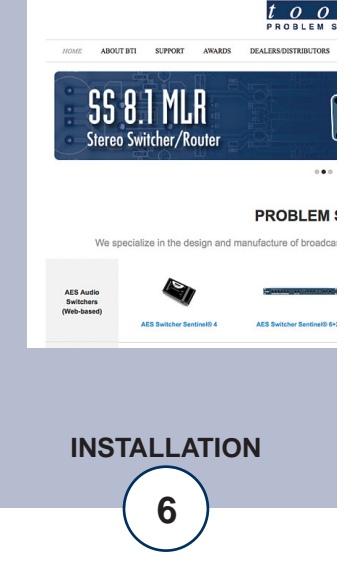

#### **Remote Control Connections**

The Audio Sentinel® has one remote control input labelled "EXT" (external) which can be configured for either toggle or sustained closure control. In toggle mode each time this input is pulled to ground, the unit toggles between channels one and two. In sustained mode the EXT input will immediately trigger and switch to the backup source until released. This may be used to interface with a STL or satellite squelch relay. The EXT remote control input is pulled high (5-volts) internally through a 10K resistor.

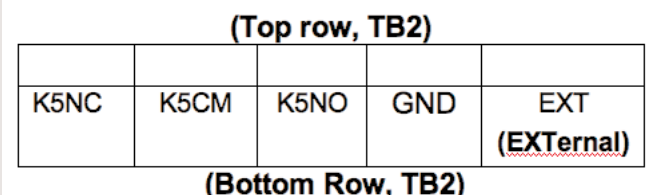

The Audio Sentinel® has three relay contact closure remote control outputs. The SPDT relay K5 is used to represent the status of the internal audio switcher. When input channel ONE is selected (or power is removed from the unit) the NO contact is open, while the NC contact is closed with respect to the CM contact. When input channel TWO is selected the NO contact is closed, while the NC contact is open with respect to the CM contact.

K3 and K4, are available for user configurable notification. The operation of the K3 & K4 DPDT relays is determined by the configuration assigned on the "Silence Sensor Setup" page.

#### (TB3 Top)

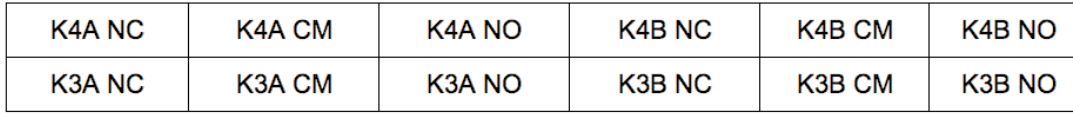

#### (TB3 Bottom)

#### **LAN / NET Jack**

RJ45 Ethernet jack for 10/100baseT LAN/WAN connection.

#### **Chassis Ground (Chs Gnd)**

Tie to station ground system.

# **WEBSITE:**

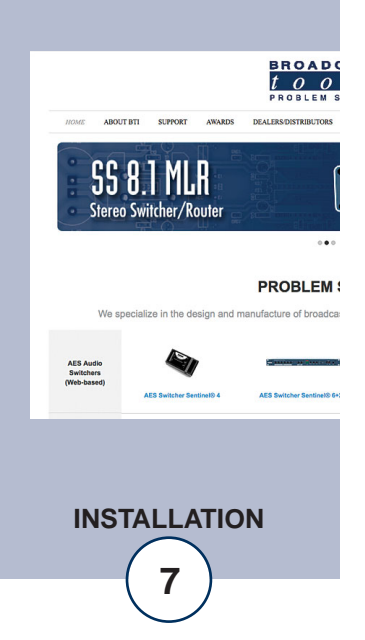

# **Manual Operation and Indicators**

The Audio Sentinel® can be controlled from a web browser, front panel controls, and/or remote control connections. The slow blinking front panel "PWR/Heartbeat" LED indicates valid power and proper operation. The front panel is also equipped with two LED's (Valid Audio x) to indicate when valid stereo or dual-monaural audio is detected for each channel.

Two additional LED's (channel x) indicate what channel is active (x indicates either channel one or two).

The "EXT/Select" push button is in parallel with the rear panel terminal. The front panel LED indicates when activated. The EXT/Select control's function is user configurable for either sustained or toggle mode operation.

#### **NOTE: Sustained mode operates in either manual or automatic mode.**

Sustained mode is normally used with STL or satellite receiver systems with the input tied to the receivers squelch relay. When the receiver fails, the squelch relay closes and forces the Audio Sentinel to switch to channel two. When the relay opens, the unit returns to channel one.

When the toggle mode is selected, each time this input is pulled to ground, the unit toggles between channels one and two. **NOTE: The unit MUST be in MANUAL mode.** See Silence Sensor Setup for more information.

Factory defaults may be restored by depressing the recessed front panel "Default" push button for five seconds while powering up the unit. The PWR/HB led will rapidly blink two to three times when loaded.

# **WEBSITE:**

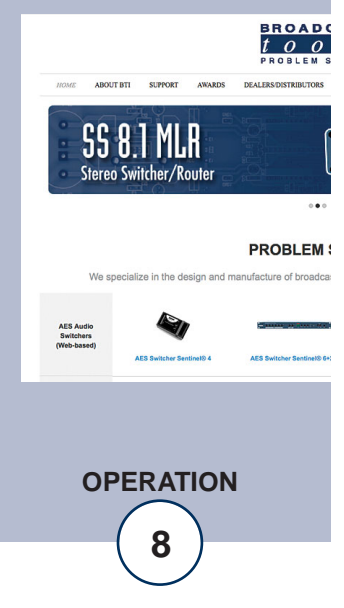

# **Ethernet "Quick Start" Guide**

# **CAUTION! NEVER DOWNLOAD FIRMWARE UPDATES OR CHANGES TO THE XPORT WEBSERVER UNLESS INSTRUCTED TO DO SO BY BROADCAST TOOLS®. DOING SO DELETES ALL SOFTWARE AND VOIDS ALL WARRANTIES FROM BROADCAST TOOLS, INC.**

**CAUTION!** If you are not familiar with Ethernet enabled equipment, it may be useful to contact your IT department, network administrator or network consultant for assistance. Assigning an IP address already in use by another device may cause problems with your network!

Instructions for changing the IP address of the computer that will be used for the configuration of this product are given here. Note that these instructions are specifically for computers with the Windows XP operating system. For setup using other operating systems, refer to the appropriate OS user's manual.

**Step 1:** Open the control panel by clicking on the start menu, click on settings, then click on Control Panel. (Note that the control panel shown is in "Classic View". If control panel is in "Category View" select the "Classic View" option before proceeding.)

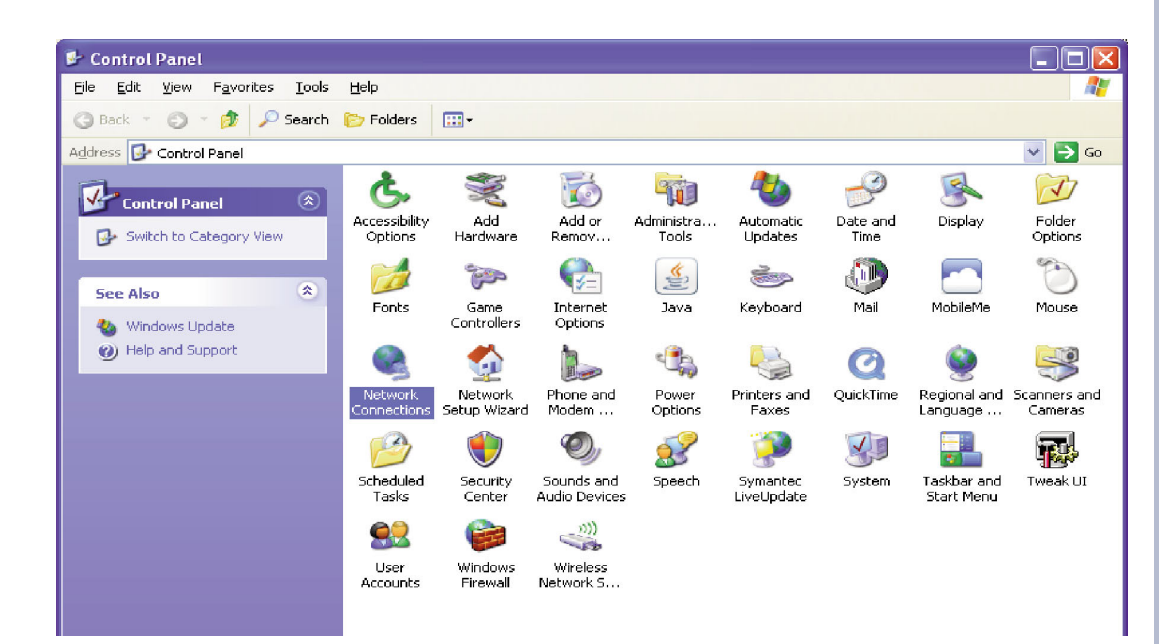

# **WEBSITE:**

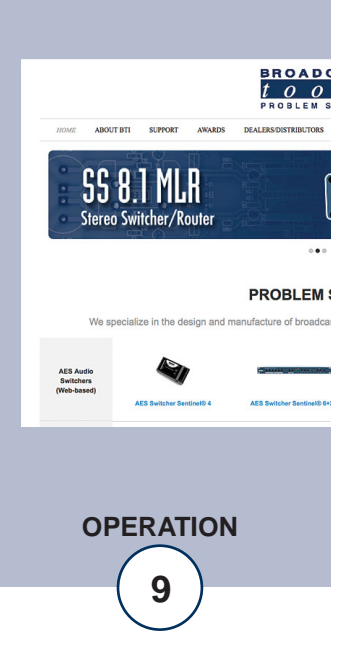

**Step 2:** Double click on the icon labeled Network Connections. The following menu will pop up.

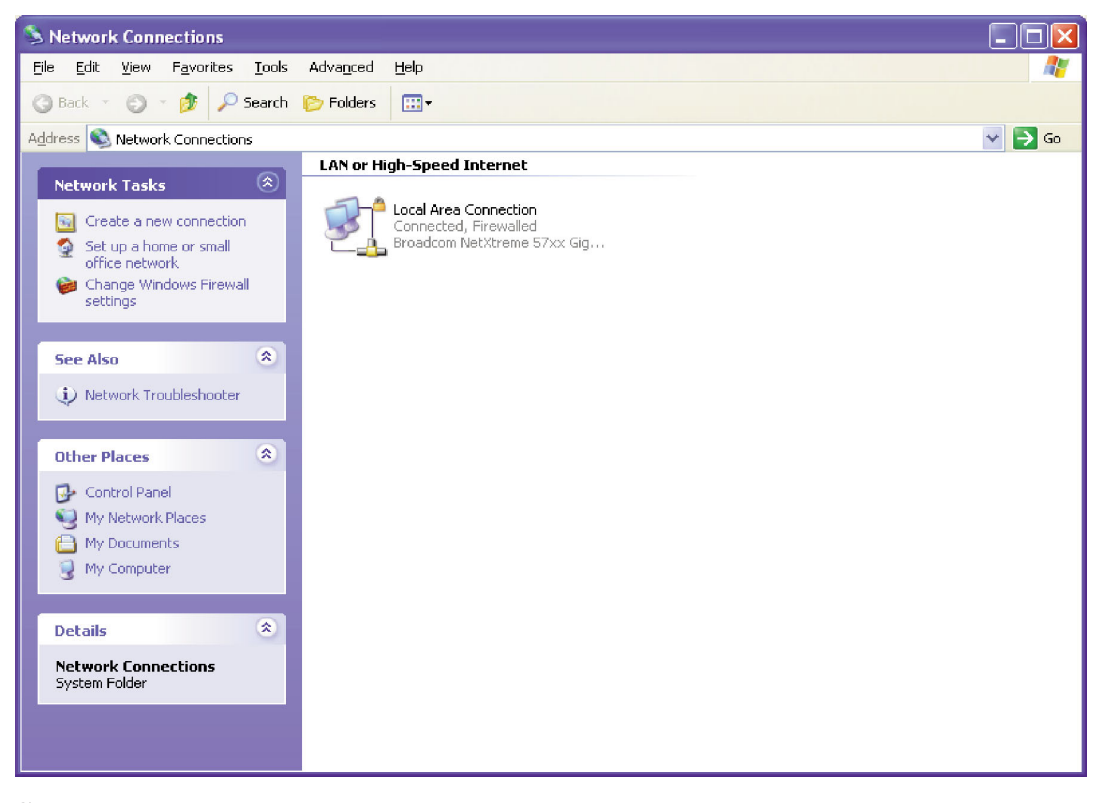

**Step 3:** Right click on the icon labeled Local Area Connection. Another menu will appear. Select the option at the bottom of the menu labeled Properties. The Local Area Connection Properties window will appear.

**L. Local Area Connection Properties**  $\sqrt{2}$ General Advanced Connect using: ■ Broadcom NetXtreme 57xx Gigabit C Configure... This egnnection uses the following items: □ □ Client for Microsoft Networks ☑ ■ File and Printer Sharing for Microsoft Networks Mac Internet Protocol (TCP/IP) Install... Uninstall **Properties** Description Transmission Control Protocol/Internet Protocol. The default wide area network protocol that provides communication across diverse interconnected networks. Show icon in notification area when connected  $\boxed{\checkmark}$  Notify me when this connection has limited or no connectivity **OK** Cancel

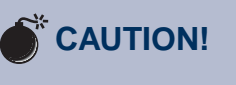

# **Broadcast Tools** *products, as any electronic device, can fail*

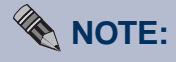

*...* 

*For safety,* **DO NOT** *connect ...*

# **! TIP**

*Helpful tips area.* 

#### **WEBSITE:**

*Visit our web site for product updates and additional information.*

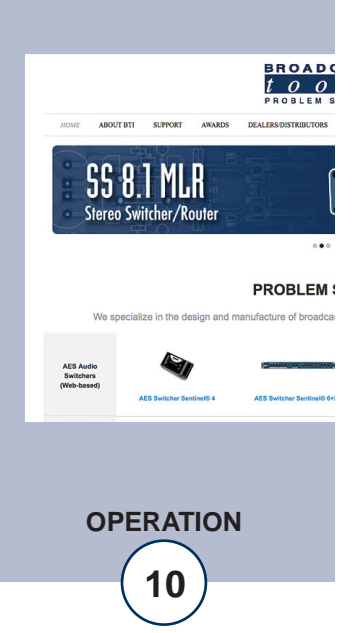

**e-mail:** support@broadcasttools.com **voice:** 360.854.9559 **fax:** 866.783.1742 **10**

**Step 4:** On the Local Area Connection Properties page, double click on Internet Protocol (TCP/IP) to display properties.

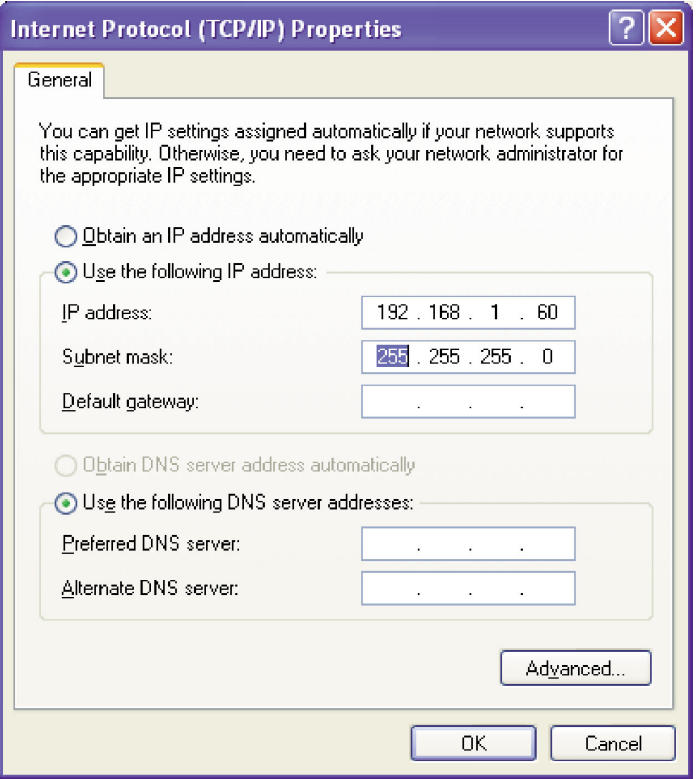

**Step 5:** Before making any changes to the network settings, write down the current settings (or screen capture the page and print) so that they can be restored once the unit is configured. Next, select the radio button labeled "Use the following IP address" and type in the IP address 192.168.1.60. Type in the subnet mask of 255.255.255.0. Leave the default gateway field blank. Click OK to apply the new settings.

# **WEBSITE:**

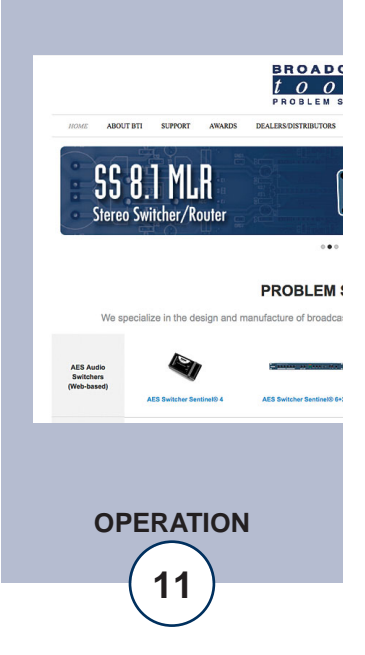

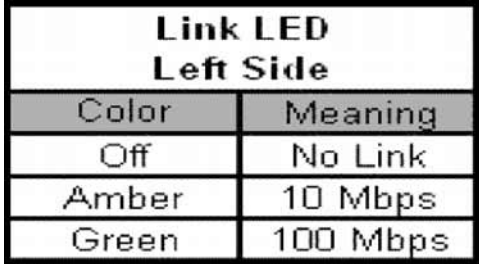

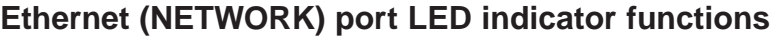

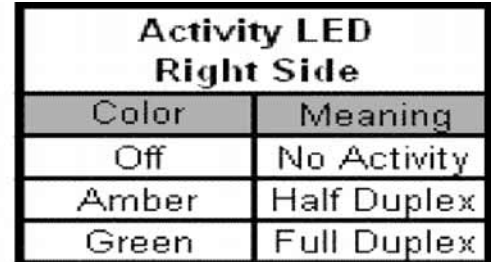

#### **NOTE: We recommend the use of Firefox or Safari for Windows as your browser.**

Opening the LOGIN Web Page

- 1. Connect the supplied GRAY colored XOVER cable between the PC's Ethernet port and the products "NET" network RJ45's jack.
- 2. Connect the supplied 9 Volt DC @ 660 milliamp power supply to the product's power jack labeled Power 9-12 VDC. Verify that the green PWR/Heartbeat LED is blinking and the left "LINK" LED above the "NET" Network RJ-45 is illuminated
- 3. Open the product's login page by typing the following URL into the browser: http://192.168.1.55 The username and password is required to change any parameter and the fields are case sensitive.

Factory "login" defaults: username: admin (lower case) password: 1234

# **NOTE: You may view the password by checking the "Show Password" box.**

4. Press the "Submit" button to login in. Once you are logged in, follow this manual for setup and/or operational information.

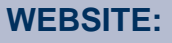

*Visit our web site for product updates and additional information.*

**BROAD** 

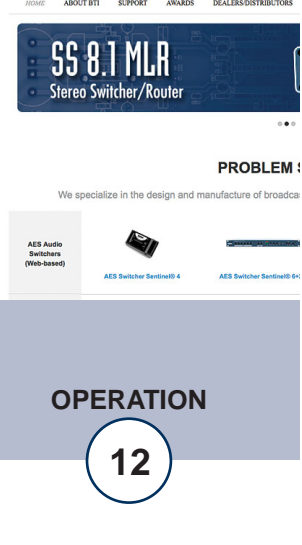

# **"Login" Web Page**

The Login screen displays the Username and Password entry points.

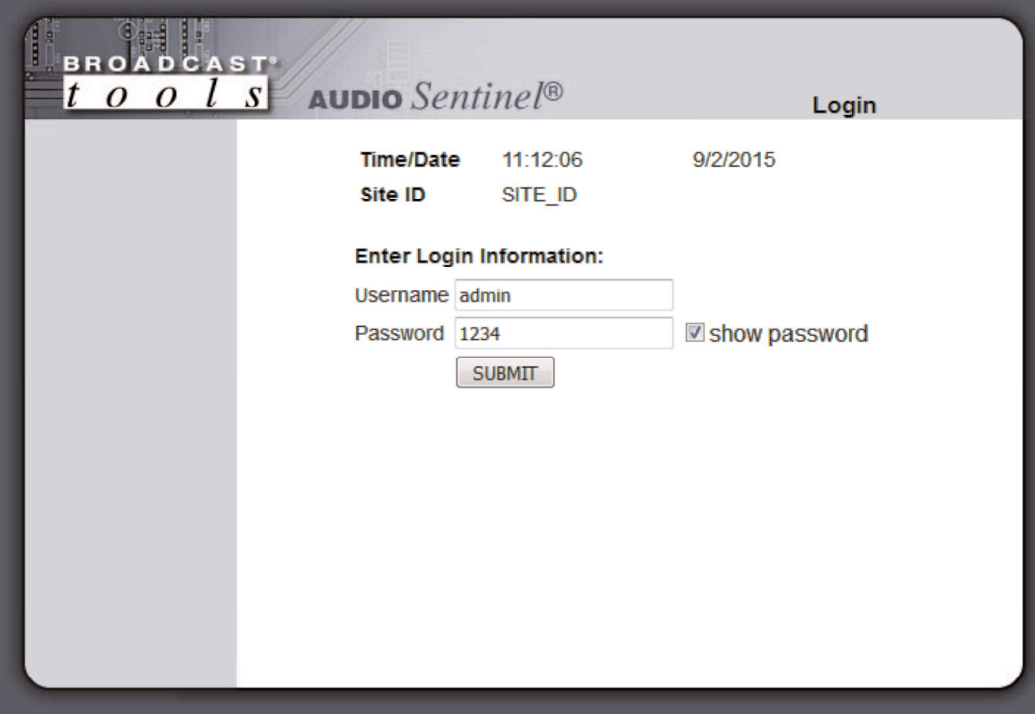

After you have successfully logged in, the Monitor/Control page will be displayed. Depending on your access level, you may or may not be able to control or modify the product's configuration. **WEBSITE:**

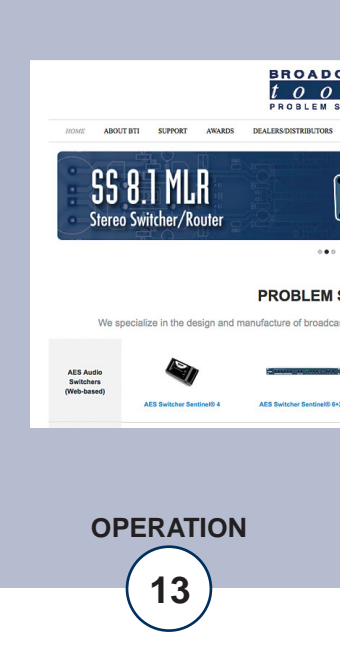

The Monitor/Control page allows the monitoring and or control of the Audio Sentinel. The following is an explanation of each item on this page:

User defined Site ID, Time and Date are always displayed.

Queued Logs: Displays the number of queued logs.

Input Labels: User defined in the Silence Sensor setup page

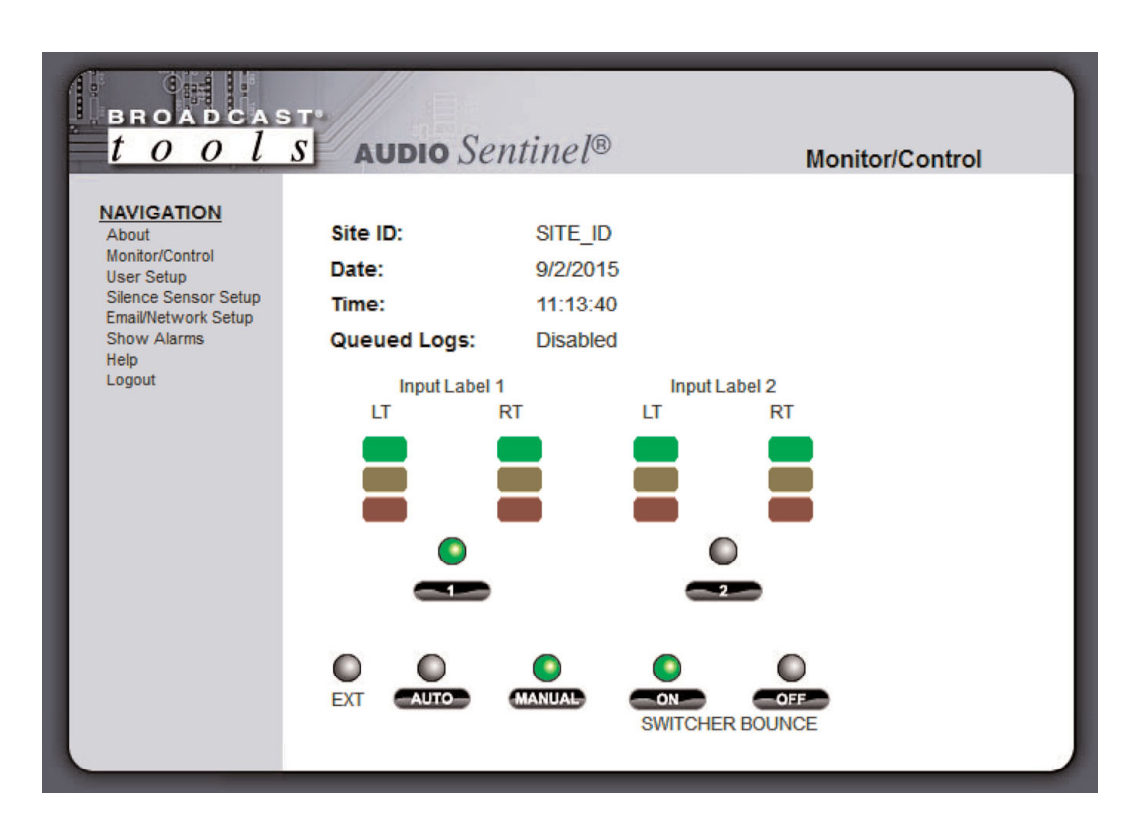

Left/Right Level Meters: Display the left and right input audio levels for inputs one and two. The green indicators are light when audio is -19 db and above. The yellow and red indicators are lit when the input audio is either above (yellow) or below (red) the programmed trip levels.

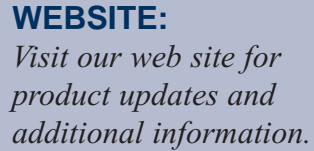

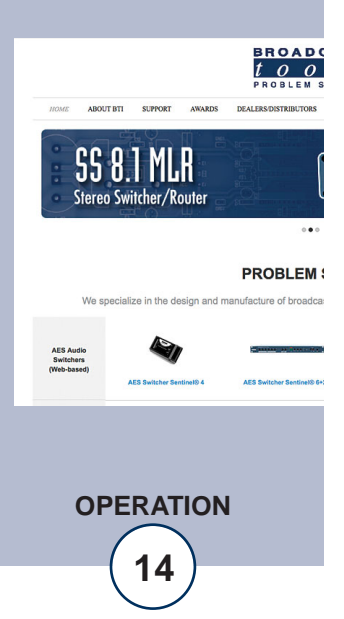

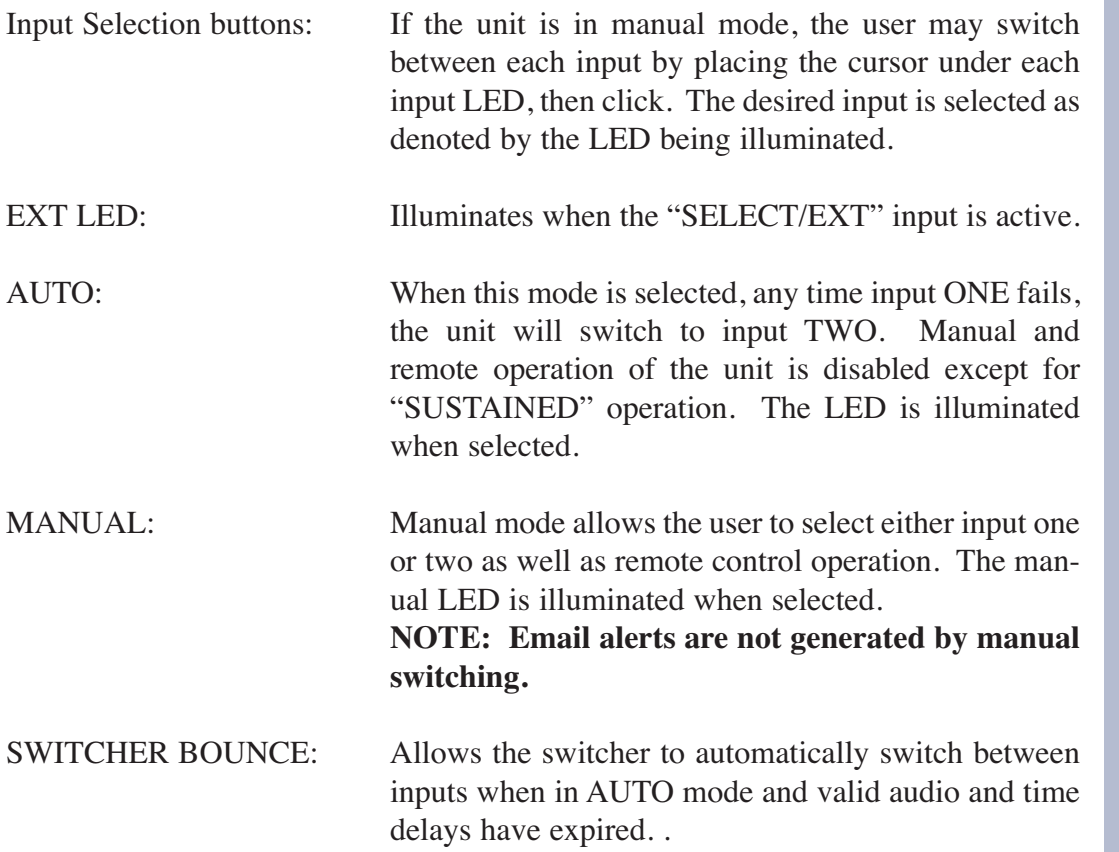

#### **WEBSITE:**

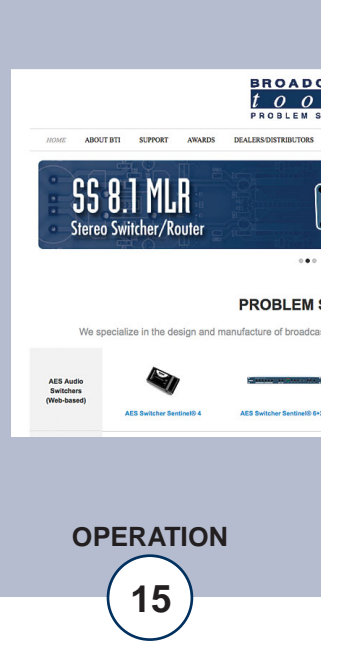

#### **"User Setup" Web Page**

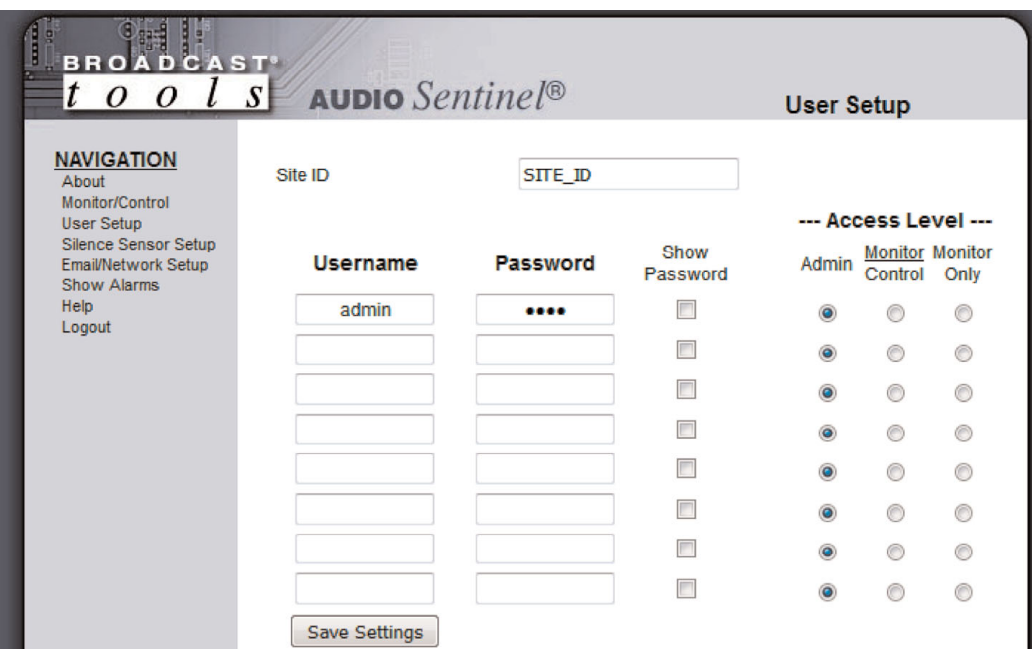

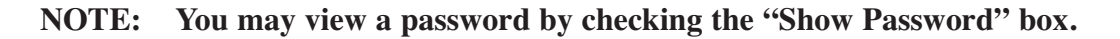

Eight Usernames and Passwords may be configured for one of three access levels:

- 1. "Admin" allows complete configuration access and control.
- 2. "Monitor/Control" allows the following access: About, Monitor/Control, Show log, Help, and Logout.
- 3. "Monitor Only" allows the following access: About, Monitor only, Help, and Logout.

Only users with "admin" access can make changes to this page. The site ID is displayed and can be changed on the Email/Network Setup page.

**NOTE: After any item has been changed, you MUST press the "Save Settings" button for your changes to be saved.**

#### **WEBSITE:**

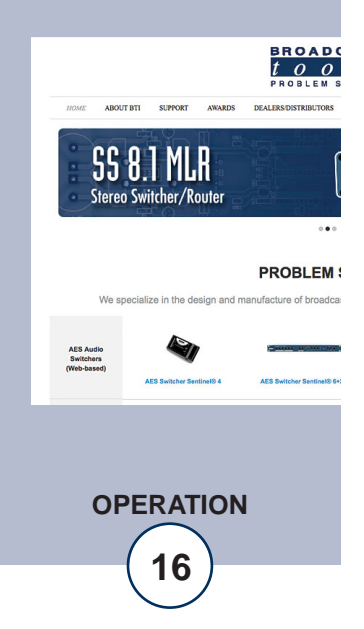

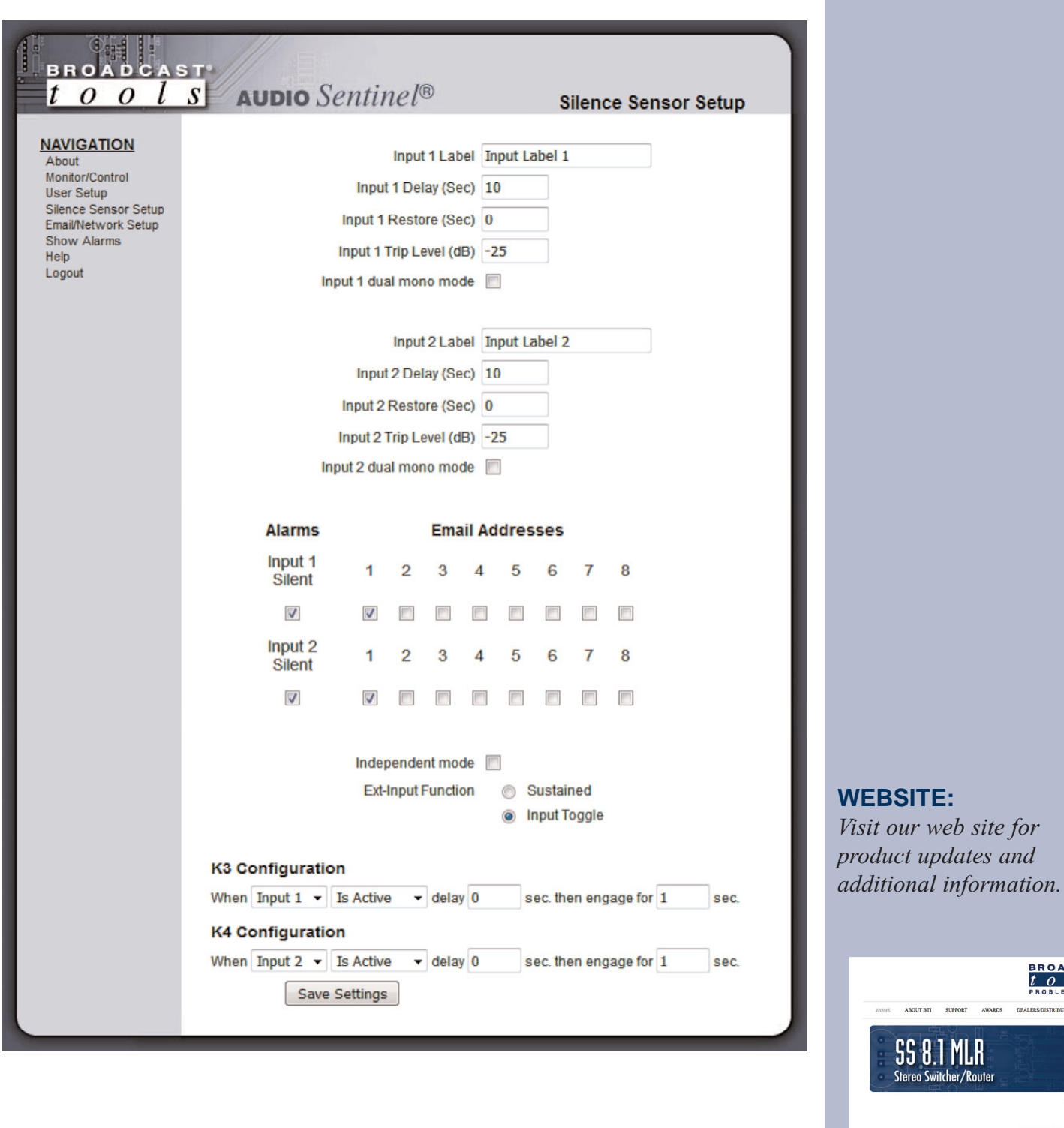

**OPERATION**

AES Audio<br>Switchers<br>(Web-based)

lize in the design and r

 $\ddot{\phantom{a}}$ **PROBLEM:** ufacture of broadca

# **"Silence Sensor Setup" Web Page**

# **NOTE: The delay and restore timing for both channels is 0 (OFF) to 65535 seconds (18 hours, 12 minutes and 15 seconds).**

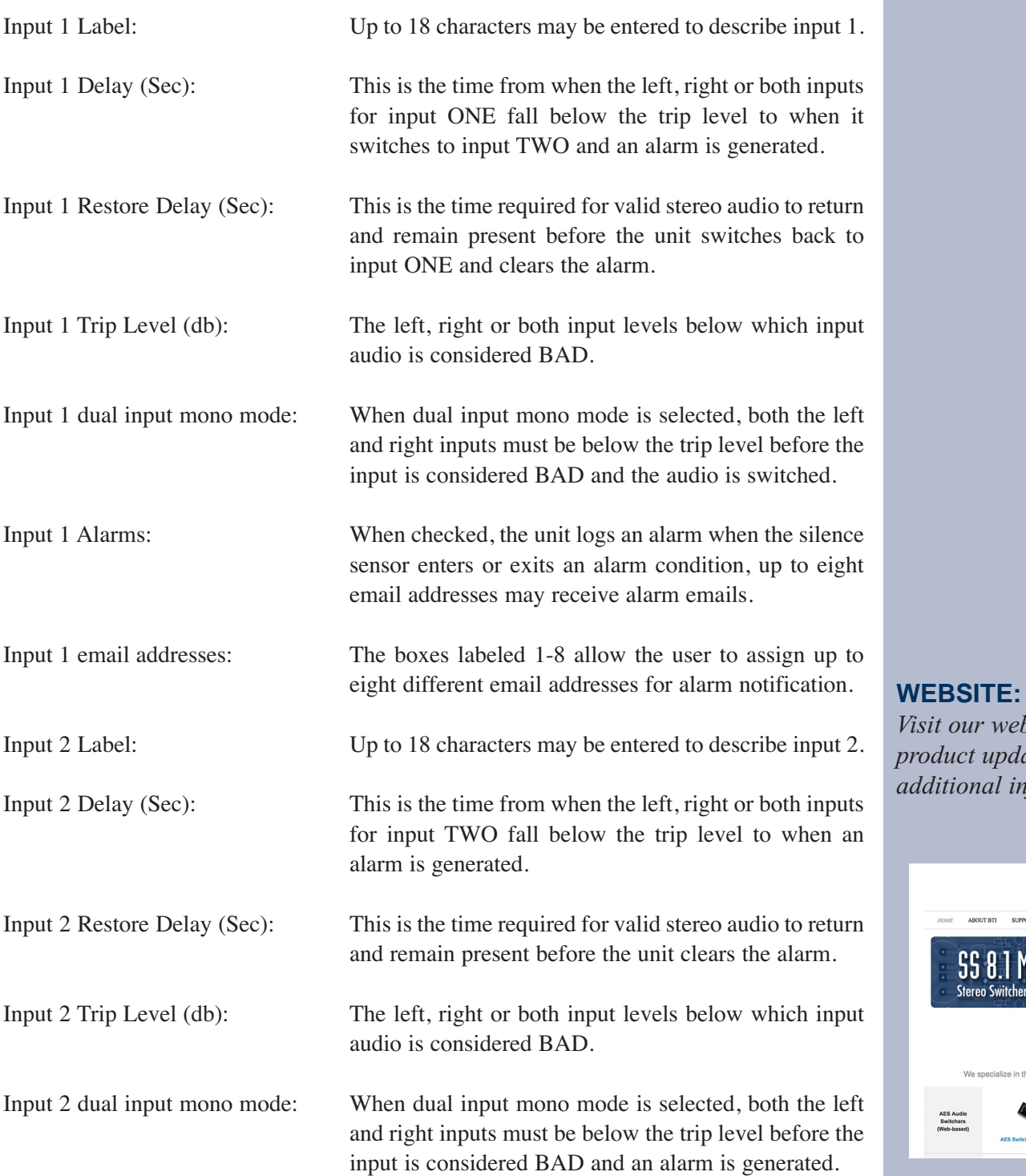

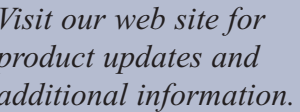

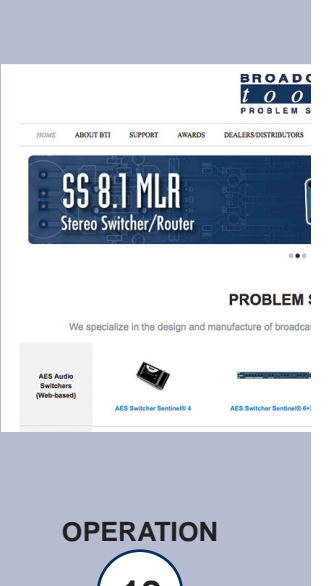

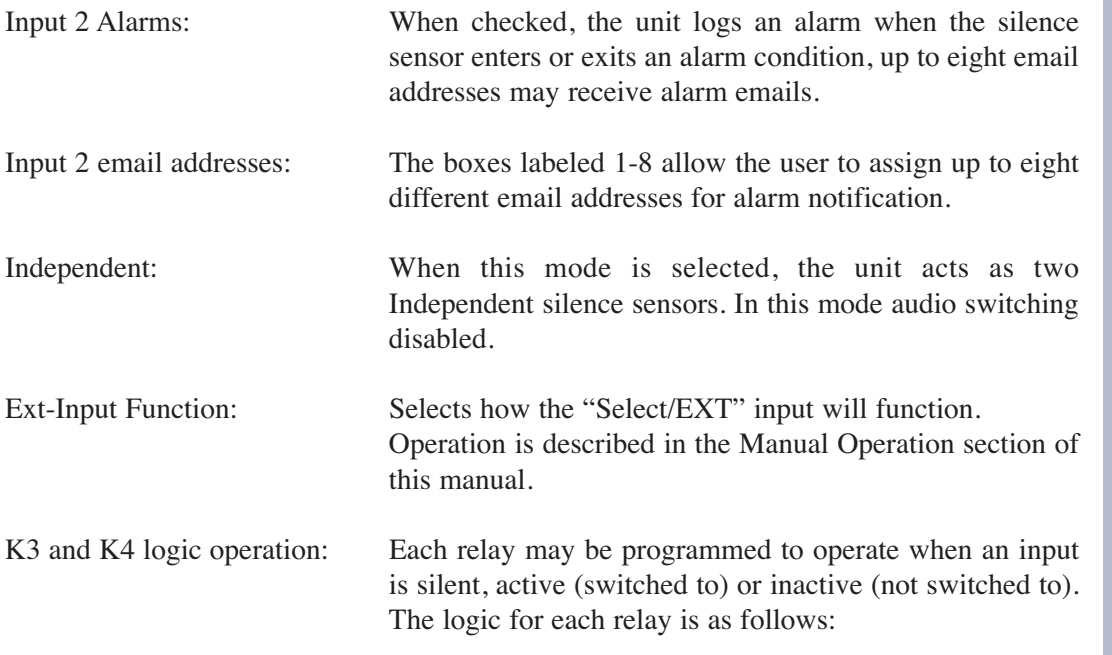

When [input 1 or input 2] [Is Active, Inactive or Silent] delay [X] seconds then [Engage] for [X] seconds.

**NOTE:Delay timing = 0 (OFF) to 65535 seconds (18 hours, 12 min and 15 sec's).**

**NOTE:To enable relay latch/sustained type operation, the [Engaged] delay should be set to 0.** 

**NOTE:Press the "Save Settings" button to save your changes.**

# **WEBSITE:**

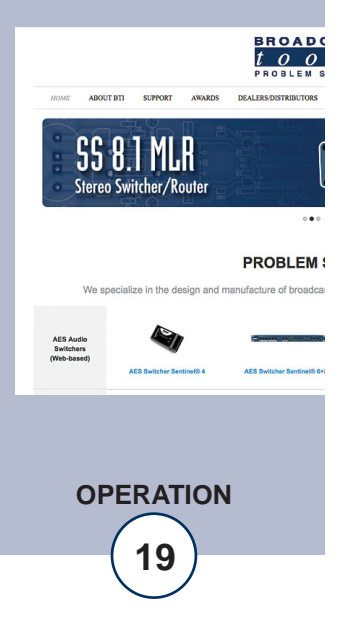

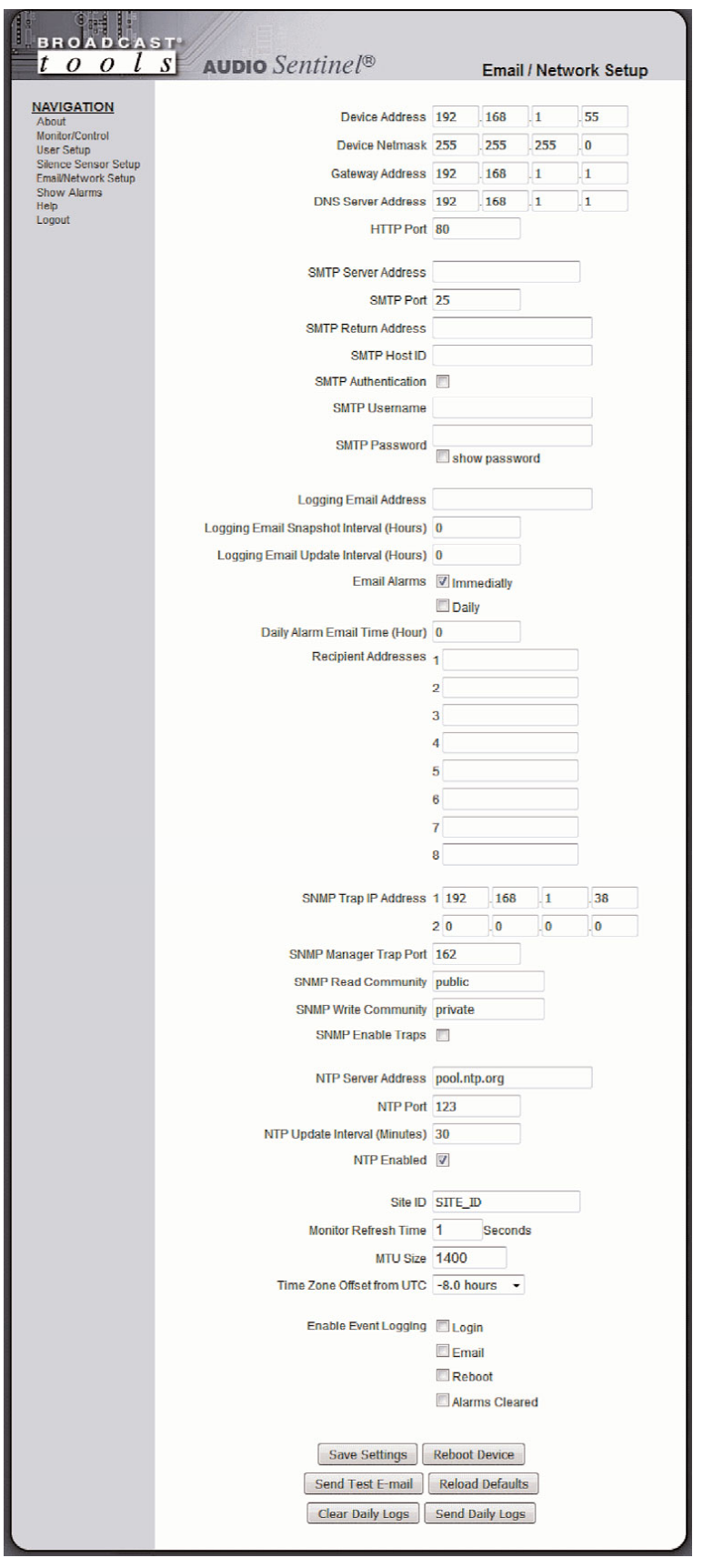

**WEBSITE:**

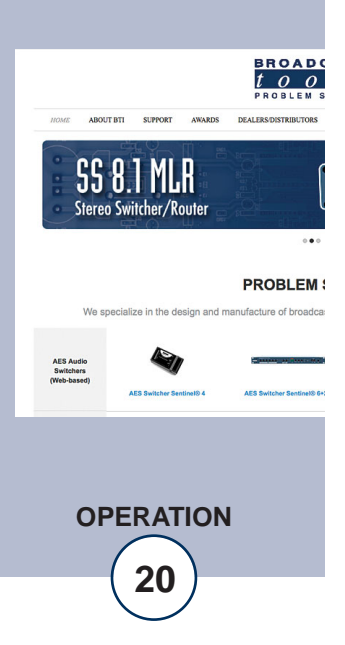

# **Web Setup and Operation**

### **NOTE: Restoring Factory Default Settings**

The Audio Sentinel® can be reset to default settings by depressing the recessed front panel "default" push button for five seconds while powering up the unit.

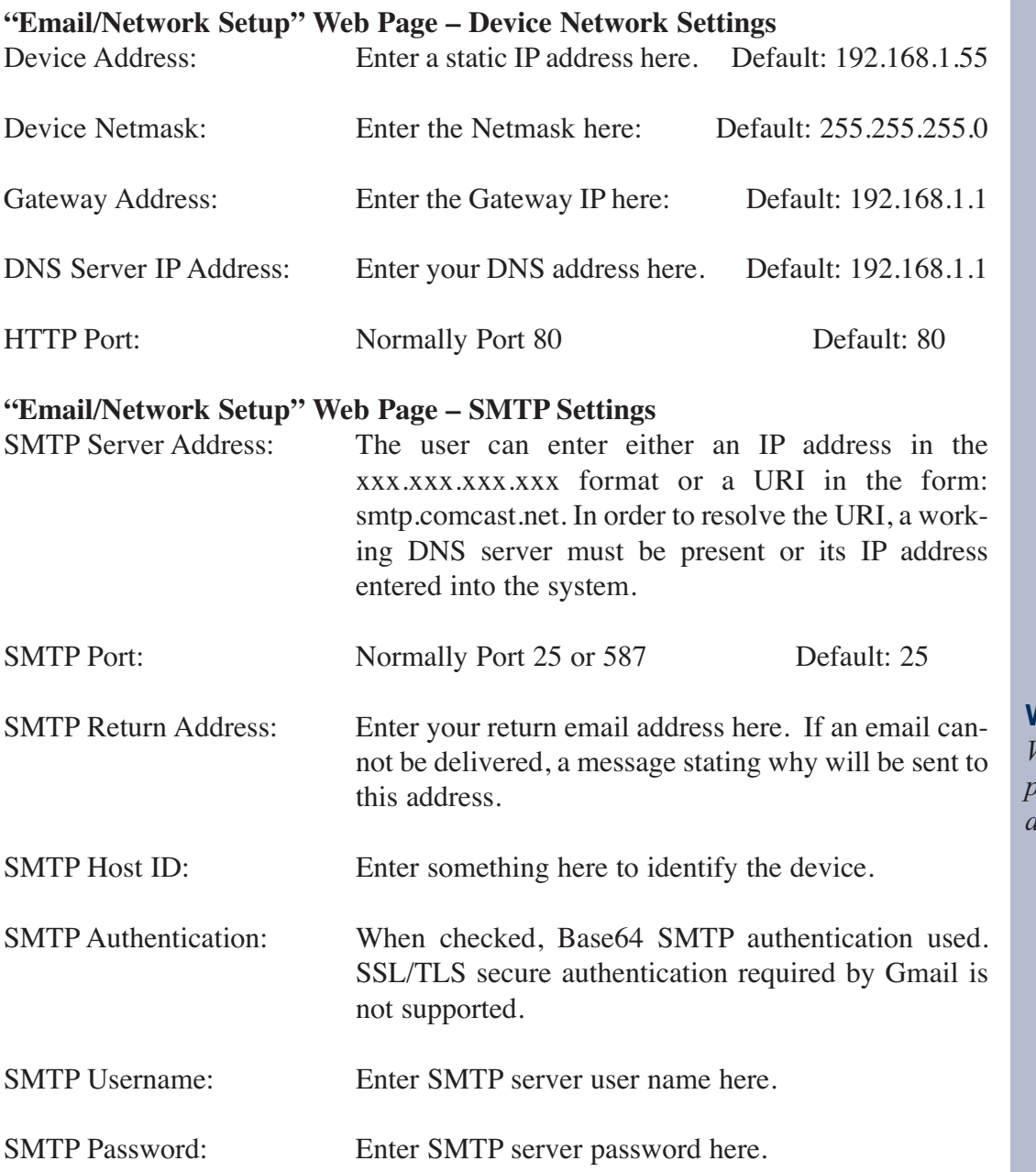

**WEBSITE:**

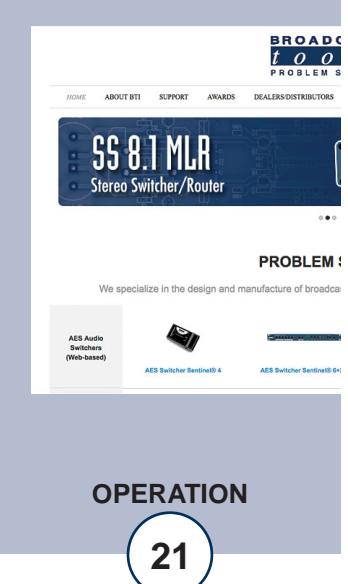

**NOTE:** The user must enter the following settings before an email can be successfully sent: SMTP Server Address, SMTP Port, SMTP Return Address, SMTP Host ID, SMTP username and SMTP password. Recipient addresses 1-8. The test email is sent to email recipient address 1.

The user should press the "Save Settings" button after entering the SMTP information before attempting an email test. If authentication fails, the email is not sent, please ensure that the username and password is correct.

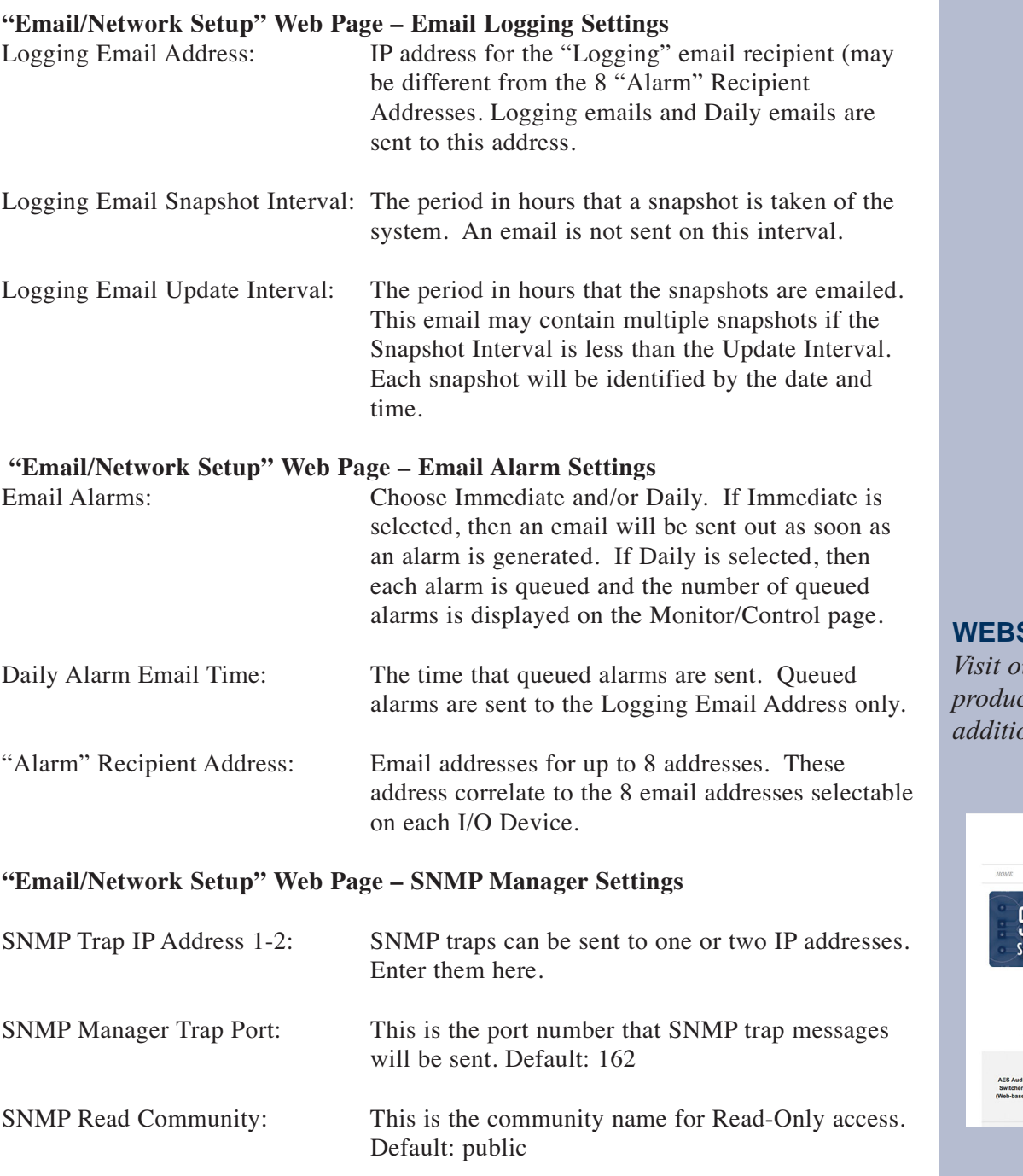

**SITE:** 

*Visit our web site for <i>ct* updates and *and information.* 

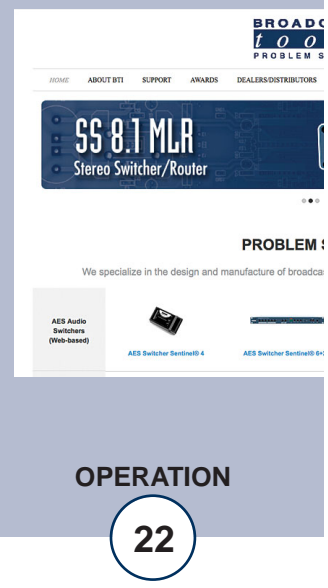

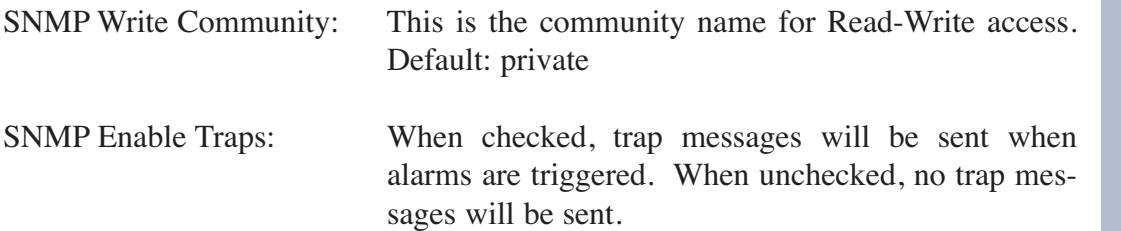

**NOTE: A cold-start trap will be sent when the unit boots up if the SNMP Enable Traps is checked, otherwise trap messages are sent when a device enters or exits an alarm condition, depending on whether or not alarms are enabled.**

#### **"Email/Network Setup" Web Page – NTP Time Sync Settings**

NTP (Time) Server Address: Enter the NTP address here. Default: pool.ntp.org

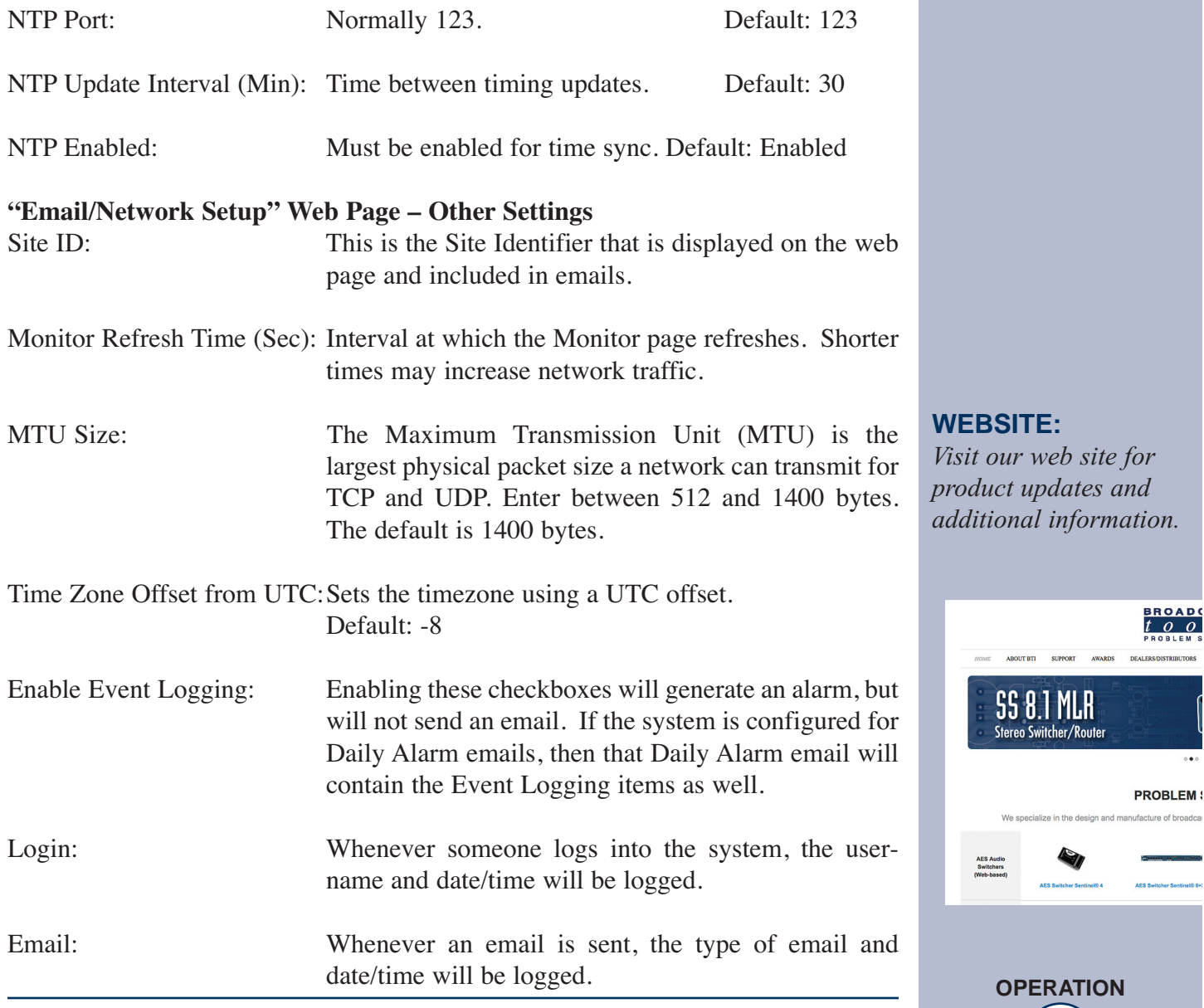

BROAD<br>[ 0 0

**e-mail:** support@broadcasttools.com **voice:** 360.854.9559 **fax:** 866.783.1742 **23**

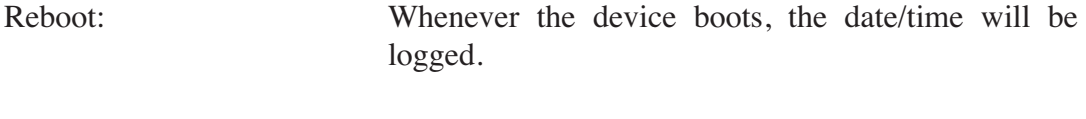

Alarms Cleared: Whenever the Daily Logs or Normal Alarms are cleared, the type of log cleared and date/time will be stored. When Daily Logs are sent, the Daily Logs are also cleared; this will cause an event log as well.

#### **"Email/Network Setup" Web Page – Controls**

- Save Settings: After pressing the "Save Settings" button, the device will reboot (If you changed the IP address, you must navigate your web browser to the new IP address (if the HTTP port was changed from port 80, be sure to add the new port number after the IP: xxx.xxx.xxx.xxx:port #). If you didn't change the IP address, then the web page will return to the login screen after the device reboots.
- Reboot Device: When you press the "Reboot Device" button, the device restarts.
- Send Test Email: Press this button to send a test email to recipient address #1. An alert box will pop-up indicating the status of the email and an error condition if the email was not sent correctly. If an email was not sent correctly, please review your SMTP settings and correct as necessary.

# **NOTE: After you are done making changes to the Email/Network Setup page, you MUST press the "Save Settings" button to save your changes.**

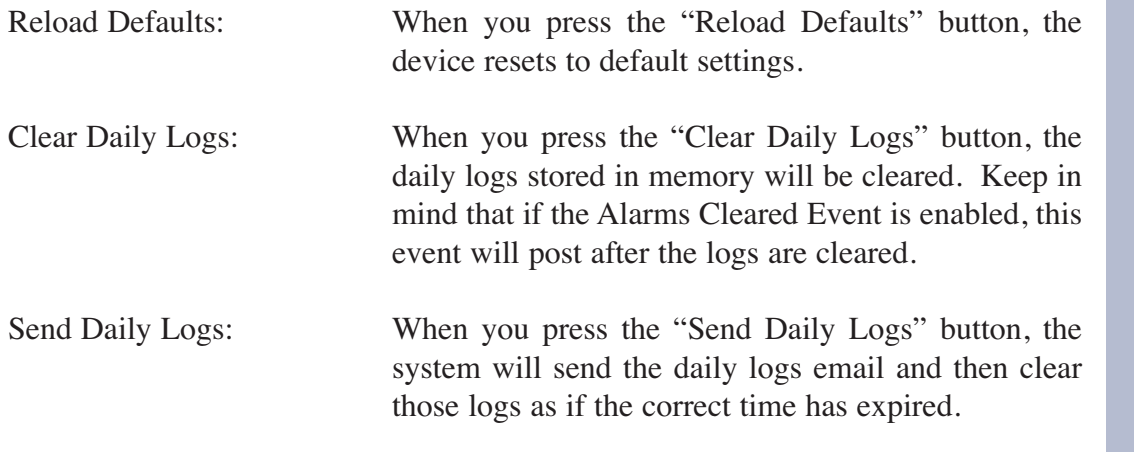

# **WEBSITE:**

*Visit our web site for product updates and additional information.*

> SS 8.1 MLR Stereo Switcher/Router

**BROAD**  $\frac{1}{2}$  0  $\frac{1}{2}$ 

**PROBLEM:** 

**OPERATION**

# **"Show Log" Web Page**

Silence Alarms Clear Alarms

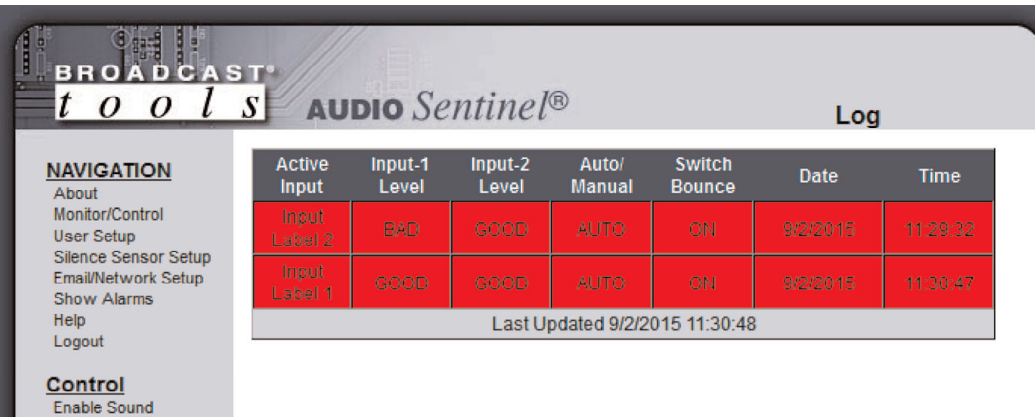

This page displays current alarms.

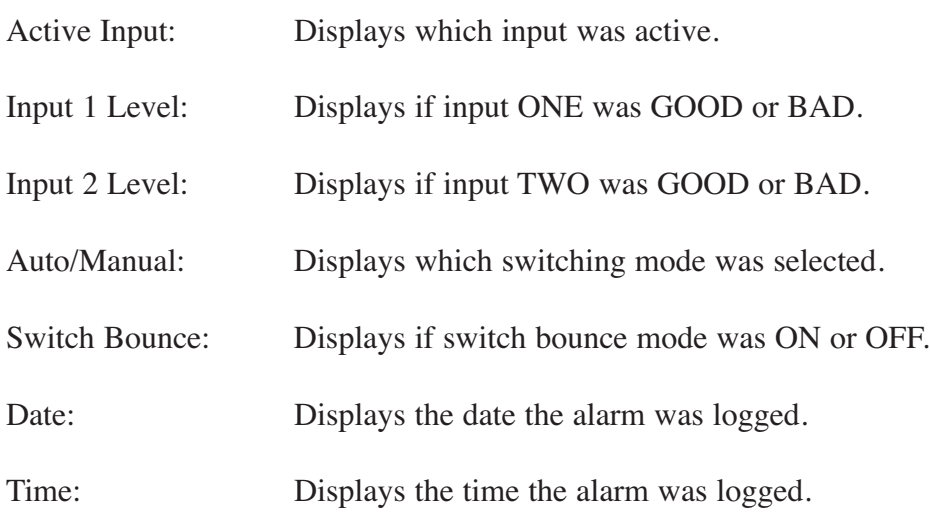

#### **WEBSITE:**

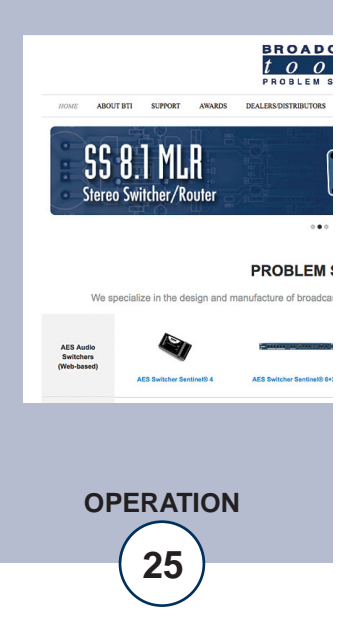

# **"About" Web Page**

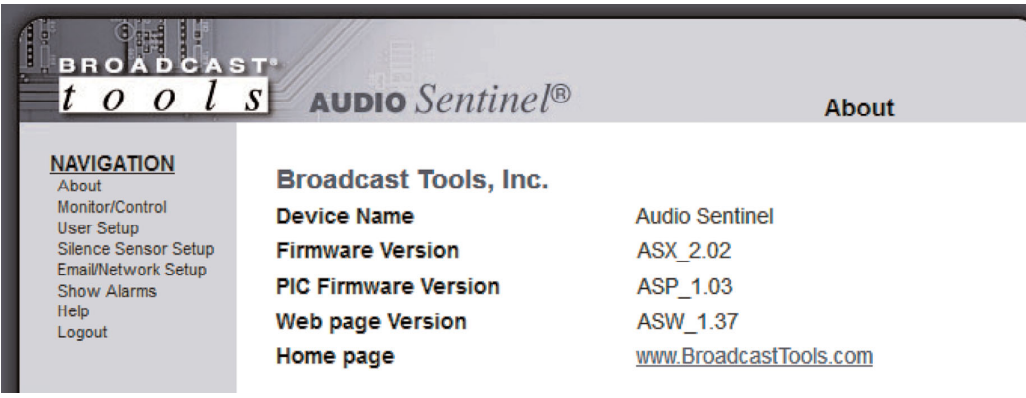

The "About" web page displays the product name, firmware version numbers, and Broadcast Tools® web site link.

#### **WEBSITE:**

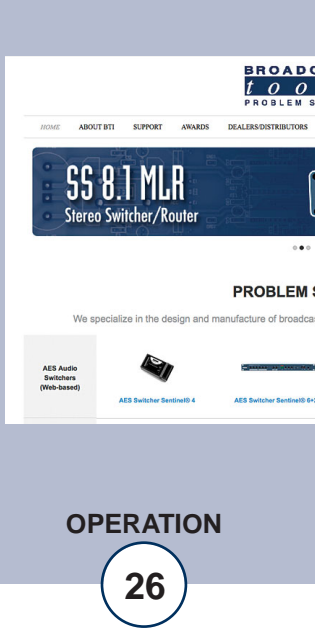

# **Specifications**

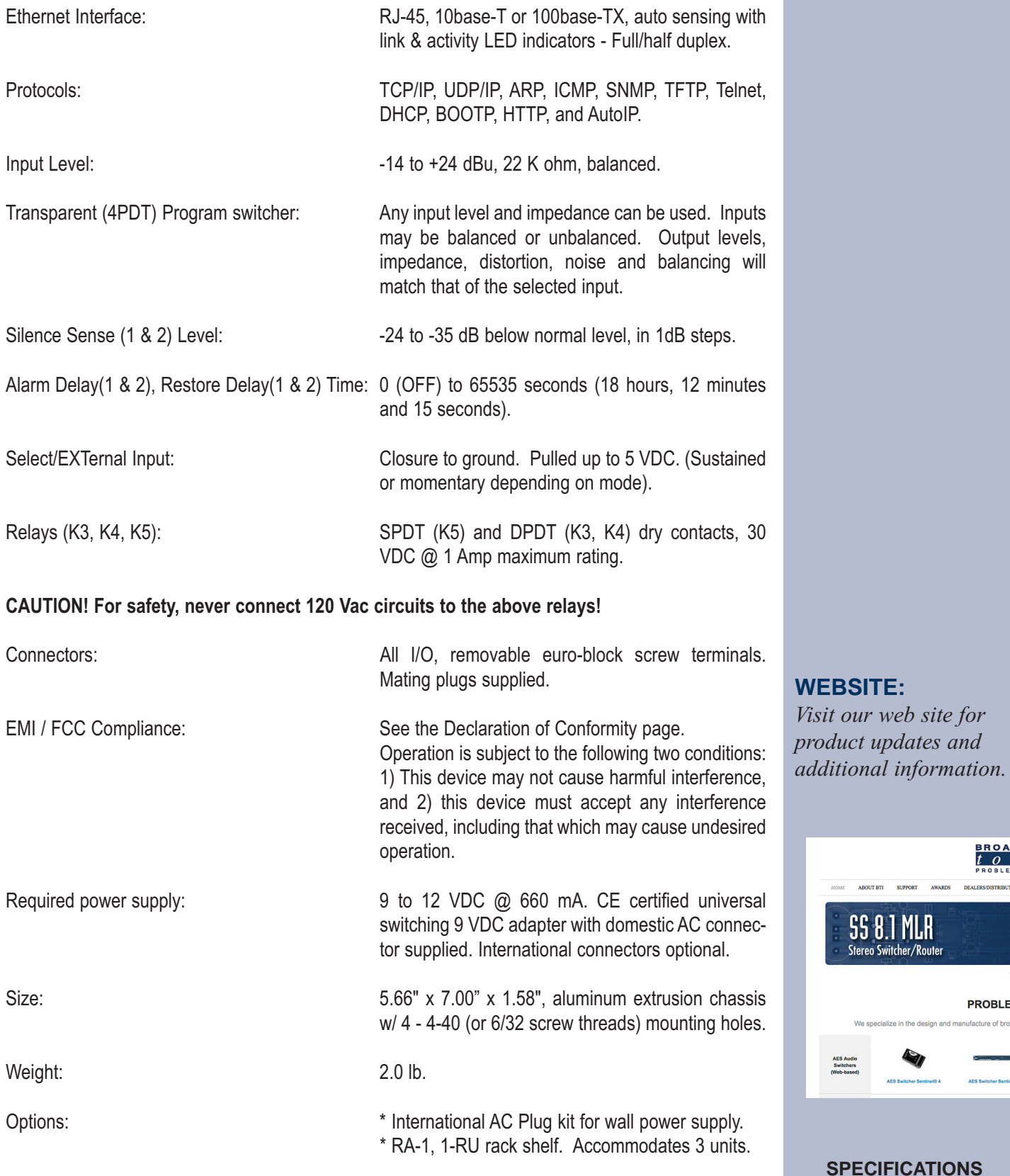

*web site for* 

**BROAD(**<br> $\frac{t}{R}$   $\frac{\partial}{\partial R}$ 

 $\ddot{\bullet}$ 

**PROBLEM:** 

ecialize in the design and manufacture of broadca

#### **LIMITED WARRANTY**

The term "Buyer" as used in this document refers to and includes both (but only) (a) any person or entity who acquires such an item for the purpose of resale to others (i.e., a dealer or distributor of an item), and (b) the first person or entity who acquires such an item for such person's or entity's own use.

Broadcast Tools warrants to each Buyer of any item manufactured by Broadcast Tools that the item will be free from defects in materials and workmanship at the time it is shipped by Broadcast Tools if the item is properly installed, used and maintained.

#### **EXCLUSIVE REMEDIES**

If Broadcast Tools is notified, in writing, of a failure of any item manufactured by Broadcast Tools to conform to the foregoing Limited Warranty within one (1) year following the date of the Buyer's acquisition of the item, and if the item is returned to Broadcast Tools in accordance with Broadcast Tools' instructions for confirmation by inspection of the defect (which at Broadcast Tools' election may include, without limitation, a requirement that the Buyer first obtain a Return Authorization number from Broadcast Tools, that the Buyer furnish proof of purchase in the form of an invoice and/or receipt, and that the Buyer prepay all freight charges associated with any return of the item to Broadcast Tools using such freight service as Broadcast Tools reasonably may specify), Broadcast Tools will repair or replace the defective item, or will refund the purchase price paid by the Buyer for the item. Broadcast Tools shall have the exclusive right to choose between these alternative remedies.

#### **NO OTHER WARRANTIES OR REMEDIES**

TO THE MAXIMUM EXTENT PERMITTED BY APPLICABLE LAW, BROADCAST TOOLS AND ITS SUPPLIERS DISCLAIM ALL OTHER WARRANTIES, EITHER EXPRESS OR IMPLIED, INCLUDING BUT NOT LIMITED TO IMPLIED WARRANTIES OF MERCHANTABIL-ITY OR FITNESS FOR A PARTICULAR PURPOSE; AND THE FOREGOING ALTERNATIVE REMEDIES SHALL BE EXCLUSIVE OF ALL OTHER REMEDIES. THIS LIMITED WARRANTY GIVES YOU SPECIFIC LEGAL RIGHTS. YOU MAY HAVE OTHER RIGHTS, WHICH VARY FROM STATE/JURISDICTION TO STATE/JURISDICTION.

#### **NO LIABILITY FOR CONSEQUENTIAL DAMAGES**

TO THE MAXIMUM EXTENT PERMITTED BY APPLICABLE LAW, NEITHER BROADCAST TOOLS NOR ANY OF ITS SUPPLIERS SHALL HAVE ANY LIABILITY FOR ANY SPECIAL, INCIDENTAL, INDIRECT, CONSEQUENTIAL OR PUNITIVE DAMAGES WHATSO-EVER (INCLUDING, WITHOUT LIMITATION, ANY DAMAGES FOR LOST PROFITS, BUSINESS INTERRUPTION, LOSS OF DATA OR INFORMATION, COST OF CAPITAL, CLAIMS OF CUSTOMERS, OR ANY OTHER PECUNIARY LOSS) ARISING OUT OF THE USE OF OR THE INABILITY TO USE ANY ITEM SUPPLIED BY BROADCAST TOOLS, EVEN IF BROADCAST TOOLS HAS BEEN ADVISED OF THE POSSIBILITY OF SUCH DAMAGES HAVE ANY LIABILITY FOR ANY SPECIAL, INCIDENTAL, CONSEQUENTIAL, EXEMPLARY OR PUNITIVE DAMAGES. THIS LIMITATION OF LIABILITY APPLIES WHETHER A CLAIM IS ONE ALLEGING BREACH OF A CONTRACT OR WARRANTY, NEGLIGENCE OR OTHER TORT, FOR THE VIOLATION OF ANY STATUTORY DUTY, THE FAILURE OF ANY LIMITED OR EXCLUSIVE REMEDY TO ACHIEVE ITS ESSENTIAL PURPOSE, OR ANY OTHER CLAIM OF ANY NATURE. BECAUSE SOME STATES AND JURISDICTIONS DO NOT ALLOW THE EXCLUSION OR LIMITATION OF LIABILITY FOR INCIDENTAL OR CONSEQUENTIAL DAMAGES, THIS LIMITATION MAY NOT APPLY TO YOU.

**Broadcast Tools, Inc.**

131 State Street Sedro-Woolley, WA 98284 • USA

360.854.9559 **voice** • 866.783.1742 **fax** support@broadcasttools.com **e-mail** www.broadcasttools.com **website**

# **Declaration of Conformity**

The XPORT Device contained in the Audio Sentinel® conforms to the following standards: (according to ISO/IEC Guide 22 and EN 45014)

**Manufacturer's Name & Address:** Audio Sentinel®: Broadcast Tools®, Inc. 131 State Street, Sedro Woolley, WA 98284-1503 USA

**XPort:** Lantronix 15353 Barranca Parkway, Irvine, CA 92618 USA Declares that the following product:

**Product Name Model:** XPORT™ Device Server Conforms to the following standards or other normative documents:

#### **Electromagnetic Emissions:**

EN55022: 1998 (IEC/CSPIR22: 1993) Radiated RF emissions, 30MHz-1000MHz Conducted RF Emissions – Telecom Lines – 150KHz – 30MHz FCC Part 15, Subpart B, Class B IEC 1000-3-2/A14: 2000 IEC 1000-3-3: 1994

#### **Electromagnetic Immunity:**

EN55024: 1998 Information Technology Equipment-Immunity Characteristics Direct ESD, Contact Discharge Indirect ESD Radiated RF Electromagnetic Field Test Electrical Fast Transient/Burst Immunity RF Common Mode Conducted Susceptibility Power Frequency Magnetic Field Test

#### **Manufacturer's Contact:**

Audio Sentinel® Broadcast Tools®, Inc. 131 State Street Sedro Woolley, WA 98284-1503 USA Tel: 360 . 854 . 9559 Fax: 866 . 783 . 1742

XPORT™ Lantronix: Director of Quality Assurance 15353 Barranca Parkway, Irvine, CA 92618 USA Tel: 949 . 453 . 3990 Fax: 949 . 453 . 3995

#### **WEBSITE:**

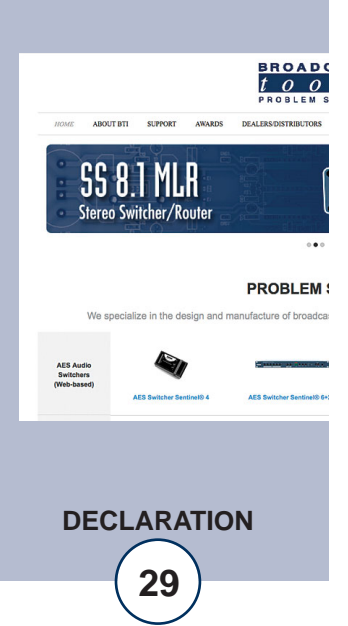

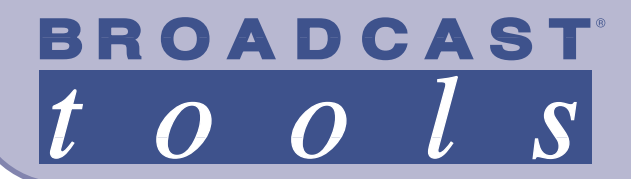

# **AUDIO** *Sentinel®* **+»Web** Web Enabled Dual Channel Stereo Silence Sensor with 2x1 Switcher

**Functional Diagram**

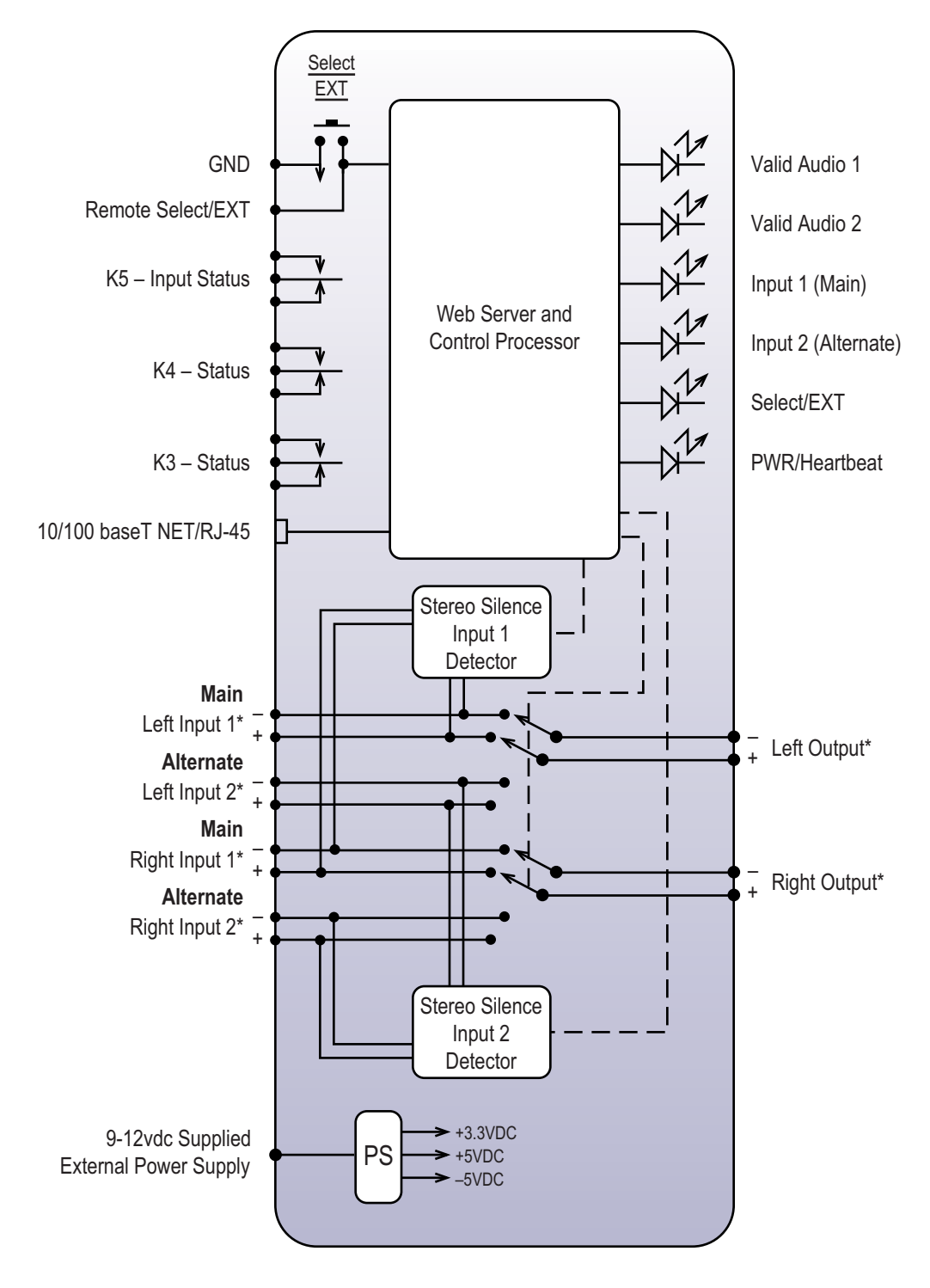

\* Removable Screw Terminals

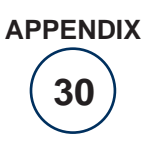

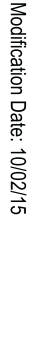

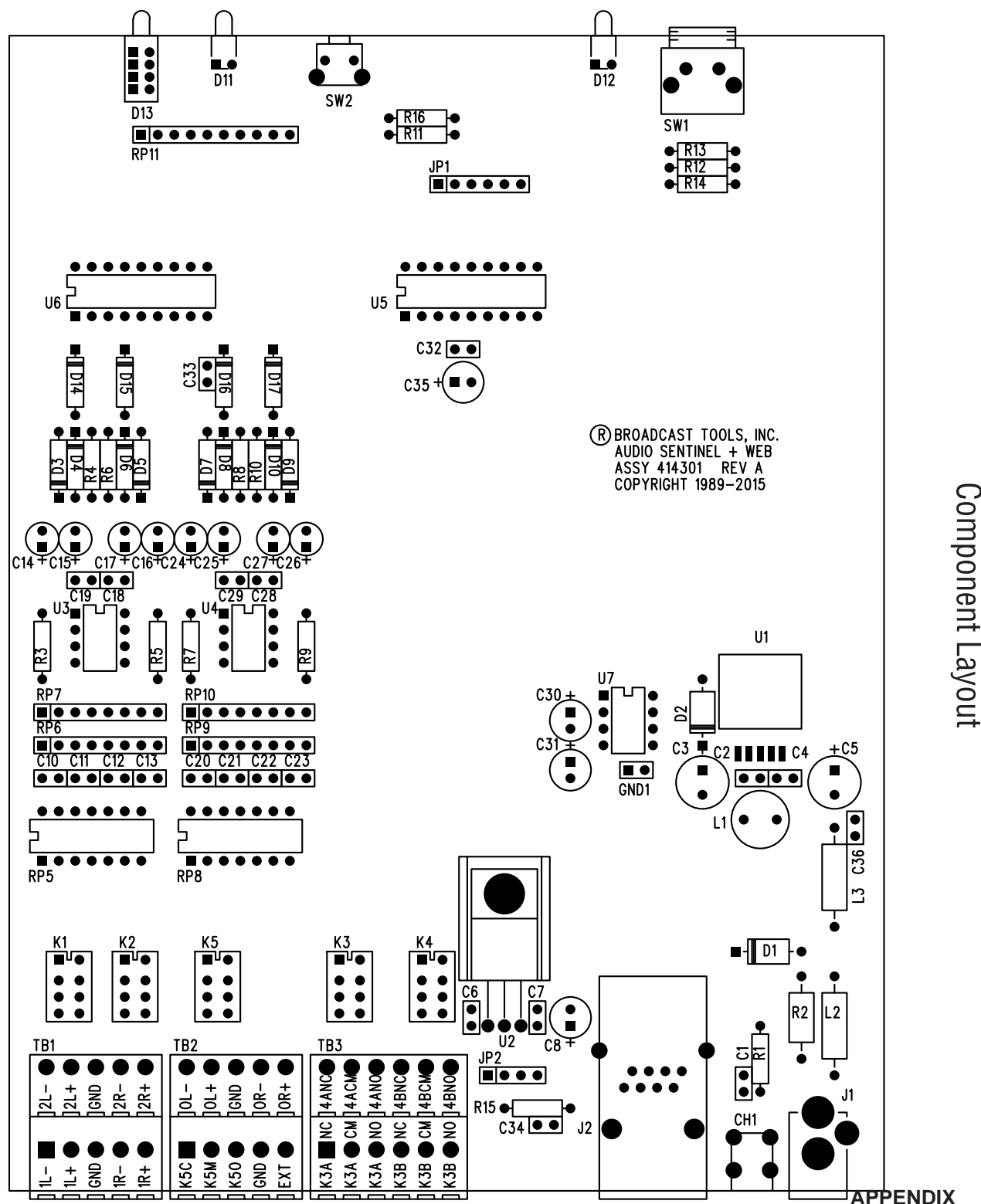

*Product\_Name Installation and Operation Manual*  $|t|$  $\overline{Sentinel^{\circledast}}$  TOOLS

**BROADCAST** 

 $\overline{o}$  $\overline{o}$   $\overline{S}$ 

**Audio Sentinel® + Web** 

**31**

Sentinel®TooLs

**BROADCAST** 

 $\overline{o}$  $\overline{\boldsymbol{O}}$ 

Sentinel®TOOLS

 $\overline{S}$ 

 $|t|$ 

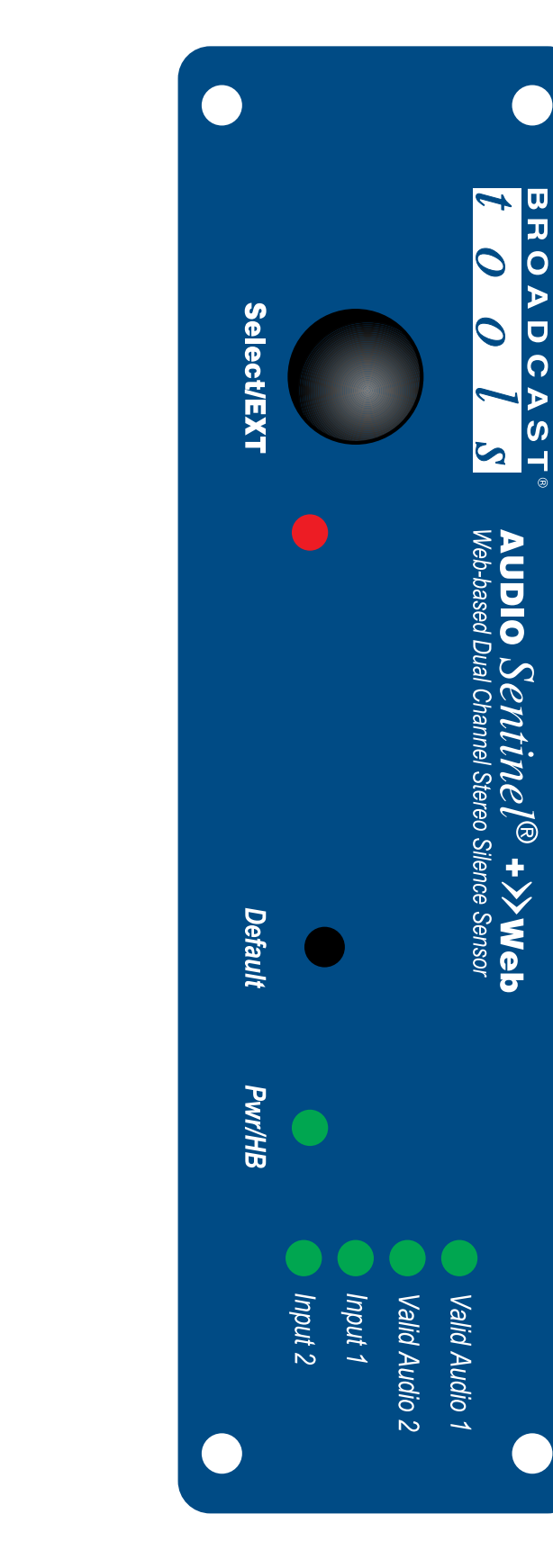

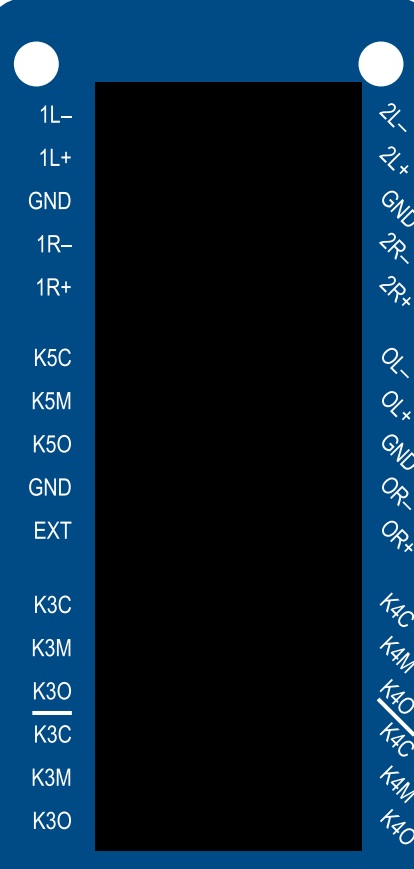

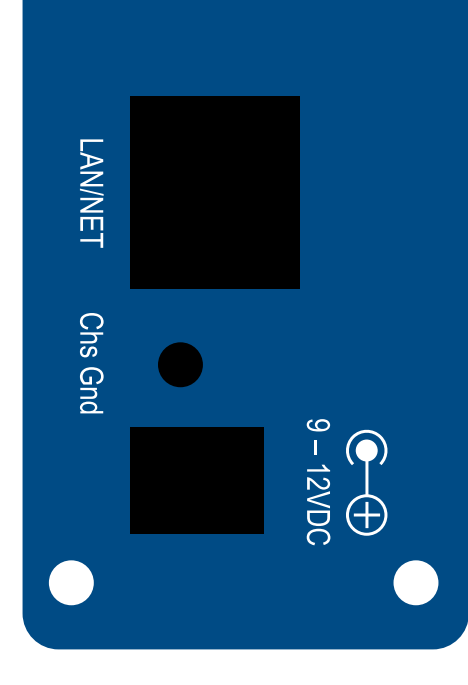

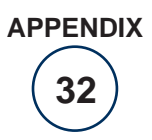

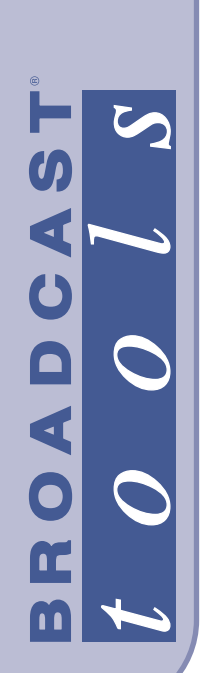

Audio Sentinel® + Web

# FRACTIONAL SCHEMATIC

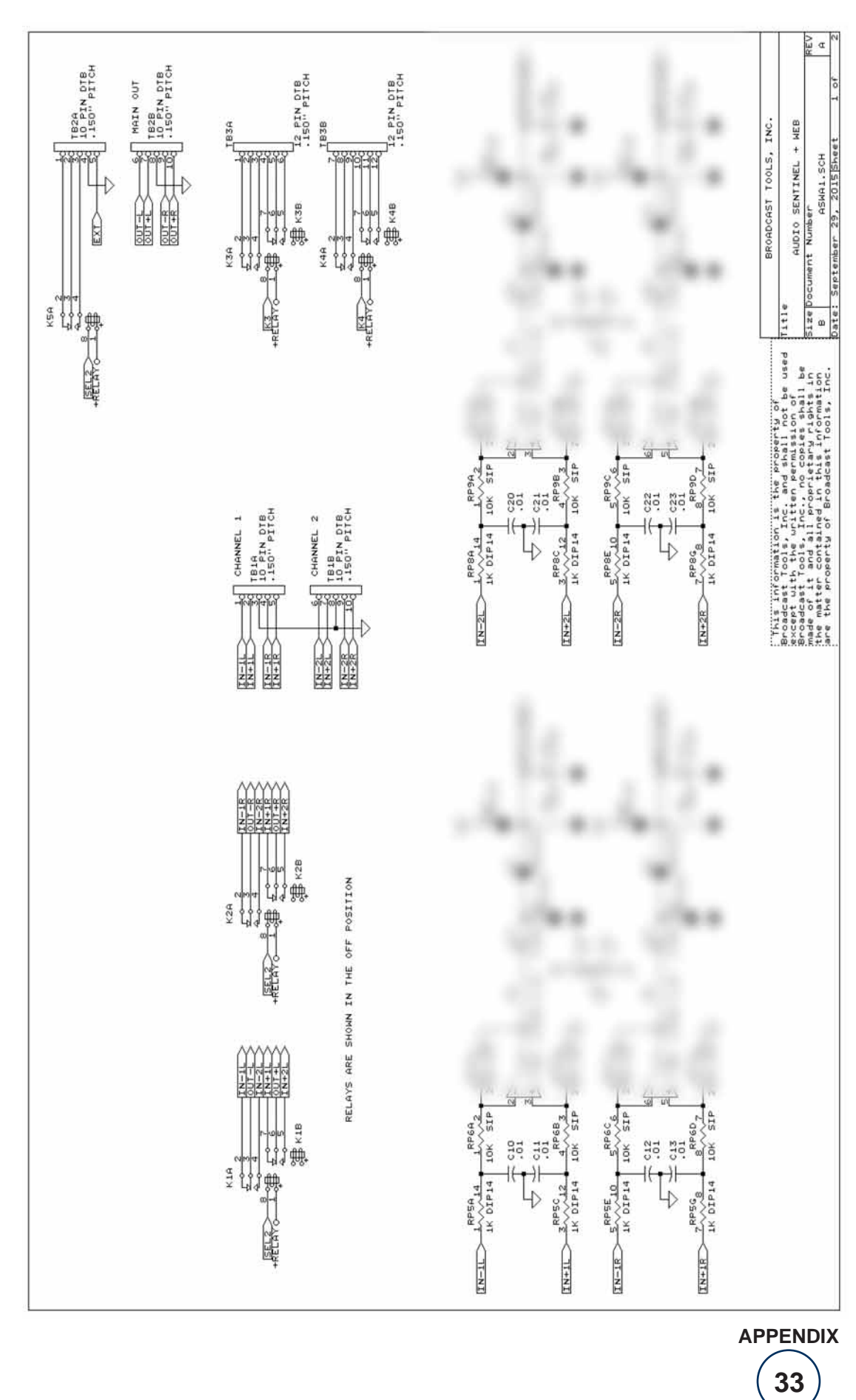

131 State Street, Sedro-Woolley, WA 98284 • 360.854.9559 • Fax 866.783.1742 Visit us online at www.broadcasttools.com<br>Copyright © 1989-2015 by Broadcast Tools, Inc. All Rights Reserved.

Modification date: 10/02/155

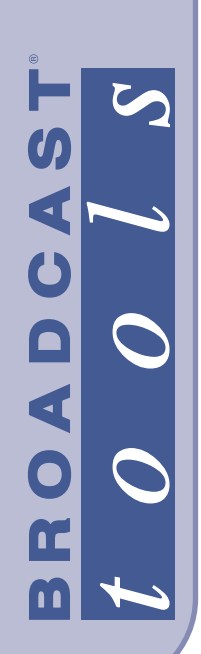

Audio Sentinel® + Web

# FRACTIONAL SCHEMATIC

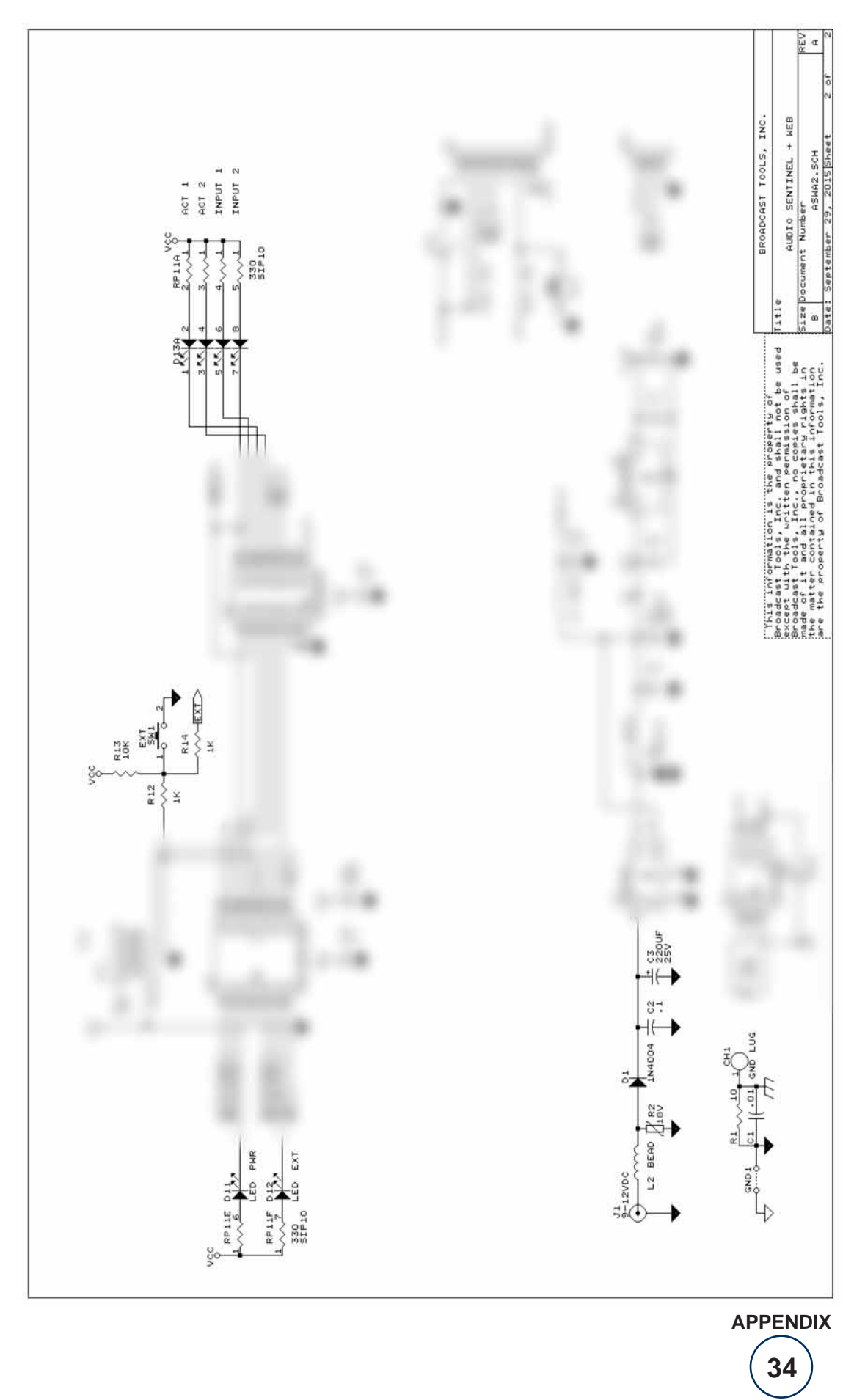

131 State Street, Sedro-Woolley, WA 98284 • 360 854 9559 • Fax 866 783 1742 Visit us online at www.broadcasttools.com<br>Copyright © 1989-2015 by Broadcast Tools, Inc. All Rights Reserved.

Modification date: 10/02/155